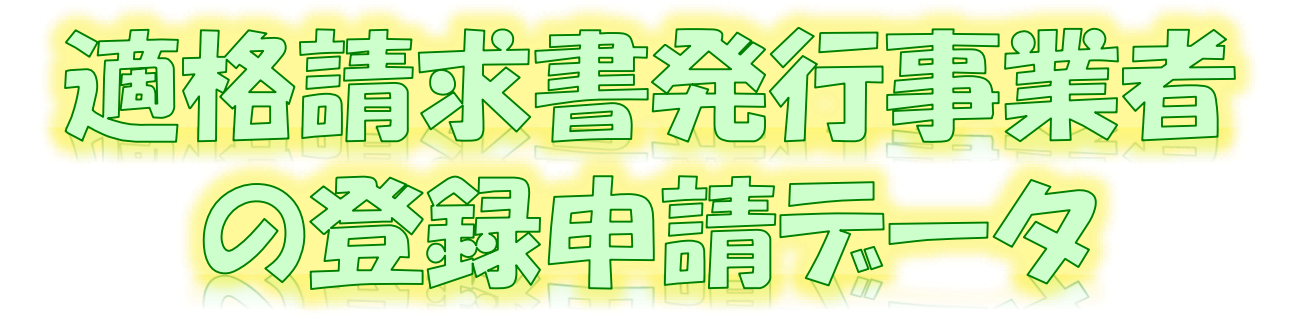

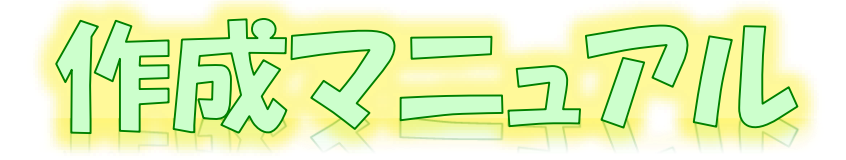

~ e-Tax\/7|\(WEBH:(/\\*/]>{1]H]))ver. ~

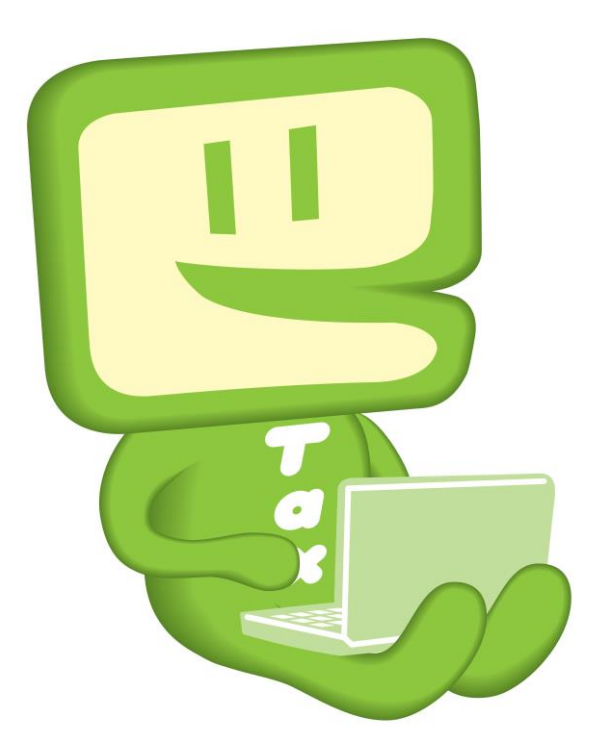

# 令和6年5月 国税庁 軽減税率・インボイス制度対応室

## **1 e-Taxソフト(WEB版(パソコン利用))フローチャート**

e-Taxソフト(WEB版(パソコン利用))を利用した「適格請求書発行事業者の登録申請 書」(以下「登録申請データ」といいます。)作成・送信等の手順は下図のとおりです。

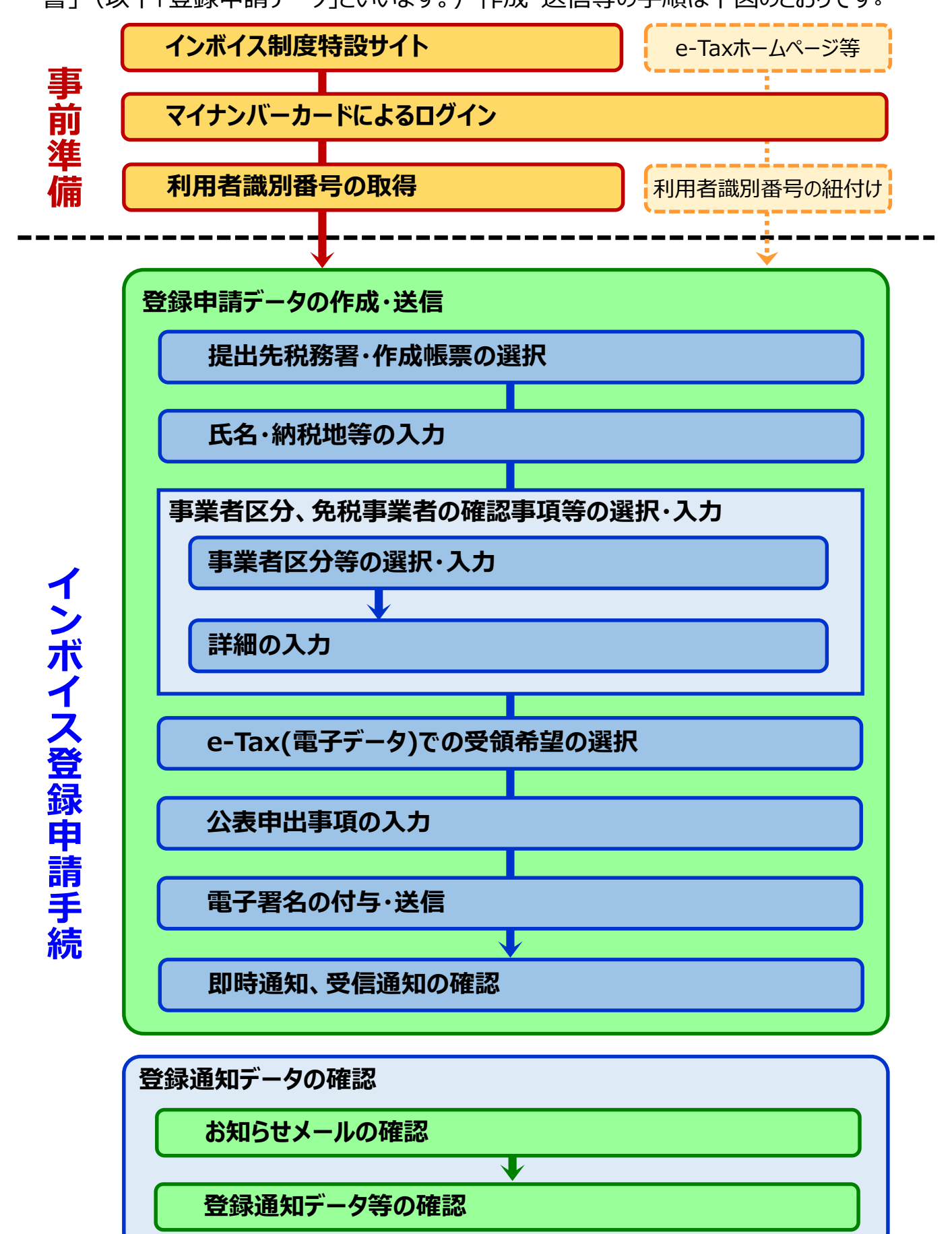

### **2 e-Taxソフト(WEB版(パソコン利用))のご利用に当たって**

#### **(1) e-Taxソフト(WEB版(パソコン利用))でできること**

e-Taxソフト(WEB版) をパソコンから利用することで「登録申請データ」の「作成」、「送 信」及び「登録通知データ(適格請求書発行事業者として登録後に登録番号や氏名等 の公表情報が記載された通知書)の内容確認」(※1)等の登録申請に関する手続をe-Taxで行うことができます。

なお、登録申請データは、**画面遷移に従って入力していくことで、自動で入力に必要 な項目のみが表示されますので、**便利でスピーディーに登録申請データの作成が可能で す。

**ただし、登録申請データの作成・送信に当たっては、「電子証明書」が必要**(※2)**となり ます。**

※1 登録通知データをe-Taxソフト(WEB版(パソコン利用))で確認するためには、登録申請 データ作成時に登録通知をe-Tax(電子データ)で受領することを希望する必要があります。 ※2 個人事業者の方はマイナンバーカード、法人の方は、商業登記認証局が発行する電子

証明書等でe-Taxソフト(WEB版(パソコン利用))を利用することができます。

なお、e-Taxで利用可能な電子証明書は[「電子証明書の取得」](https://www.e-tax.nta.go.jp/systemriyo/systemriyo2.htm)をご確認ください。

**(2) 作成可能手続**

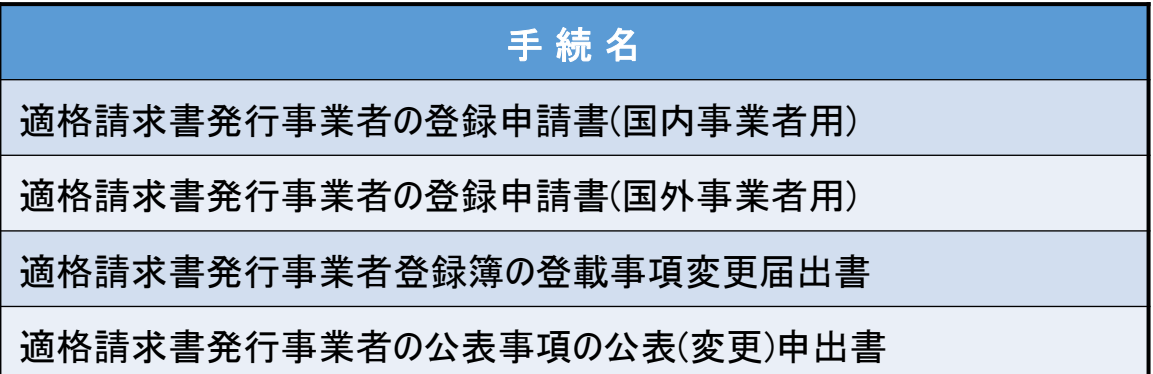

なお、登録申請データの作成・送信と同時に、

- ・ 「消費税課税事業者選択届出書」
- 「消費税簡易課税制度選択届出書」

の作成・送信をお考えの場合、e-Taxソフト(WEB版(パソコン利用))では、作成・送信 ができませんので、別途、e-Taxソフト等での作成・送信が必要になりますのでご注意くだ さい。

#### **(3) 利用可能時間**

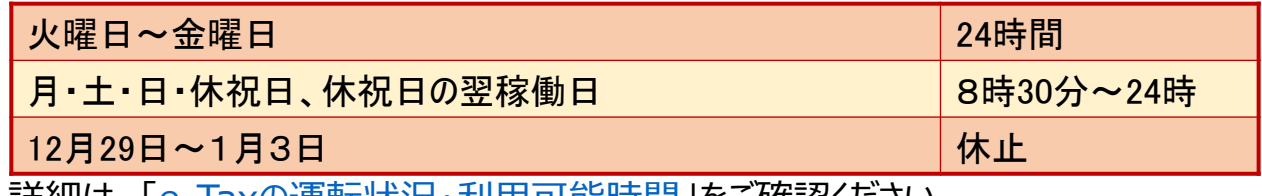

詳細は、「e-Tax[の運転状況・利用可能時間](https://www.e-tax.nta.go.jp/info_center/index.htm#Link2)」をご確認ください。

### **(4) 推奨環境(令和6年1月4日時点)**

e-Taxソフト(WEB版(パソコン利用))は、以下のOS/ブラウザを推奨環境(国税庁にお いて動作を確認した環境)としています。

### **Windowsをご利用の方**

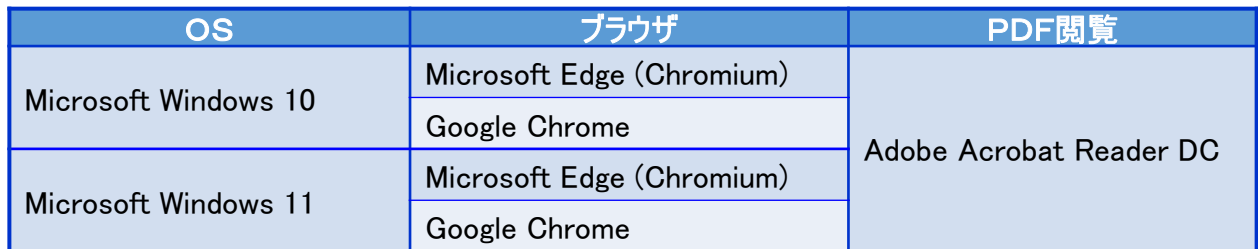

#### **Macintoshをご利用の方**

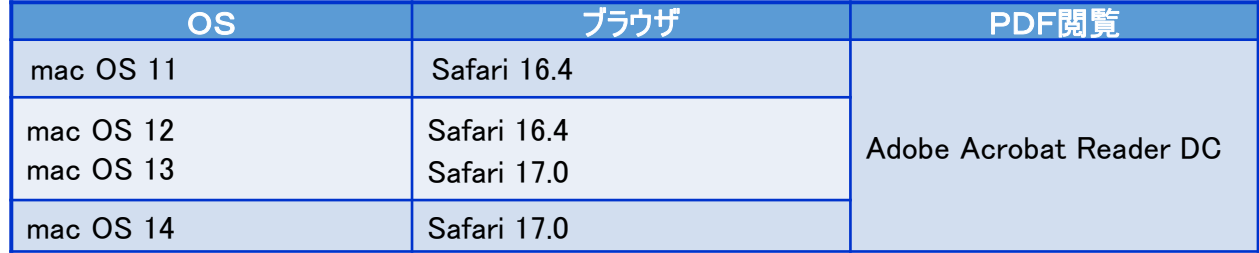

上記OS/ブラウザを利用した場合であっても、端末によっては、一部動作に制約がある 場合や、正しく動作しない可能性があります。特に画面の描画崩れは一部の機種で発生す る場合があります。

また、ご利用の端末のOSバージョン、ブラウザ等の確認方法は機種により操作が異なりま すので、各メーカーへお問い合わせください。

詳細は、[「利用環境の確認」](https://www.e-tax.nta.go.jp/e-taxsoftweb/e-taxsoftweb1.htm)をご確認ください。

#### **(5) ご利用に当たっての注意事項**

- ① ブラウザの「戻る」ボタン、「更新」ボタンを使用すると、入力内容が消えてしまうおそれがあり ますので、ブラウザのボタンは使用せず、必ず画面内のボタン、リンクをご使用ください。
- ② ログアウトを行わずにタブ(ブラウザ)を閉じる(ブラウザの×をクリックする。)と、再度ログインし ようとした際に、二重ログインエラーが表示されログインできなくなる場合があります。そのため、 操作を終了する場合は、必ず画面上の「ログアウト」ボタンをクリックしてください。

## **3 登録申請データの作成・送信**

次の個人事業者の登録申請データの送信を行うこととした場合の画面の動きは次のとおりとなります。

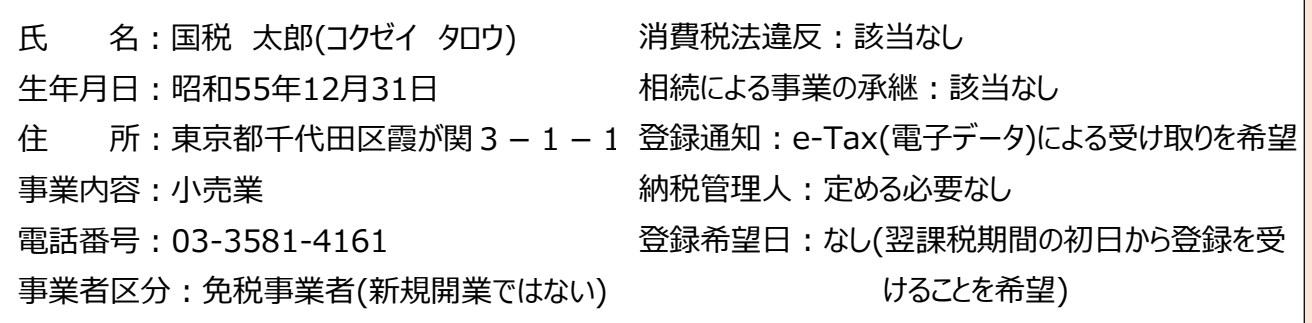

#### <画面説明の凡例>

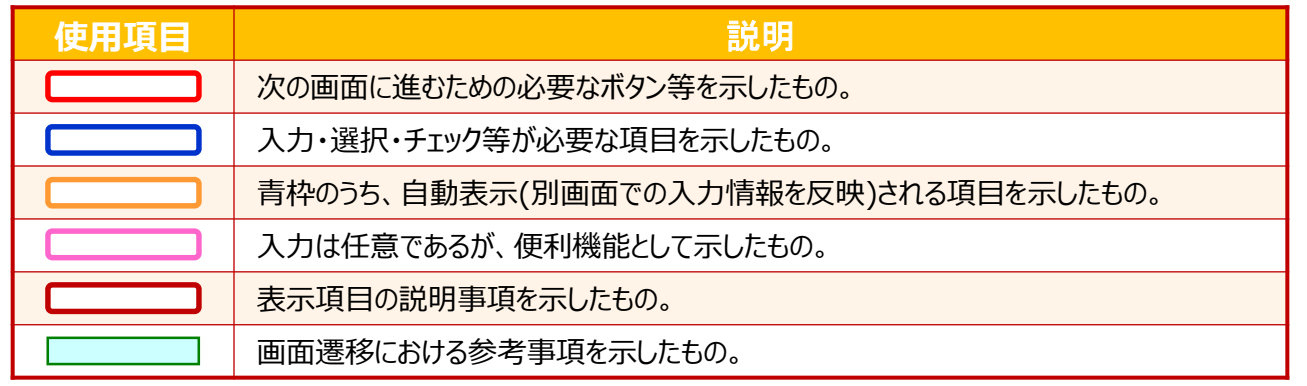

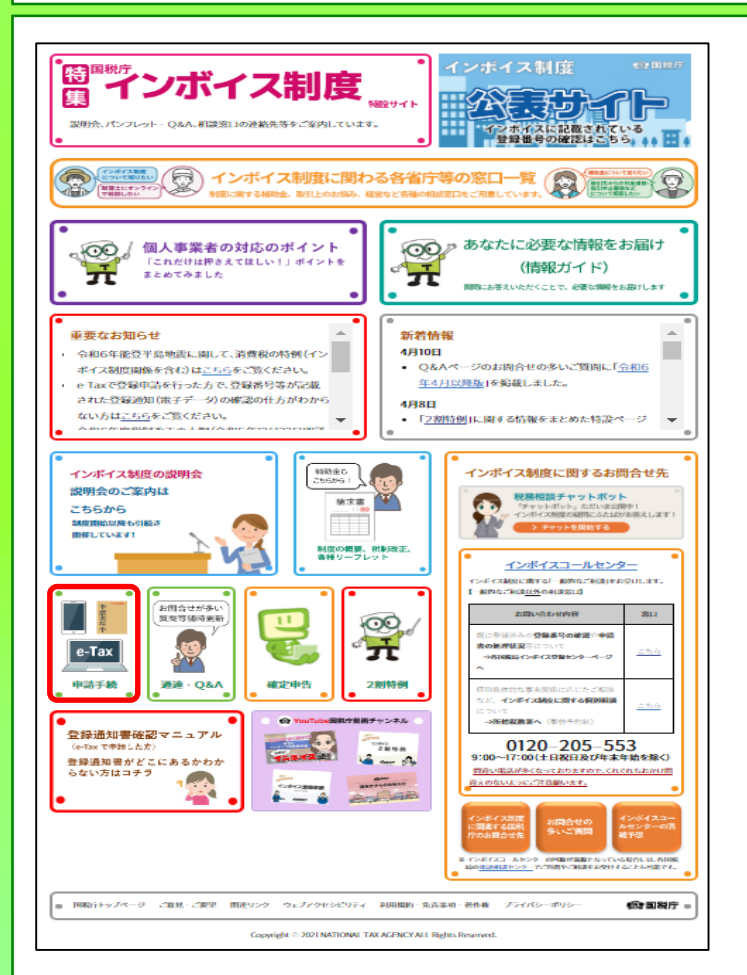

- ① [国税庁ホームページの「インボイス制度特設](https://www.nta.go.jp/taxes/shiraberu/zeimokubetsu/shohi/keigenzeiritsu/invoice.htm) サイト」 (※)の「[申請手続」](https://www.nta.go.jp/taxes/shiraberu/zeimokubetsu/shohi/keigenzeiritsu/invoice_shinei.htm)をクリックします。
	- ※ 「[インボイス制度特設サイト](https://www.nta.go.jp/taxes/shiraberu/zeimokubetsu/shohi/keigenzeiritsu/invoice.htm)」には、上記の ほか、インボイス制度の概要、説明会の案 内及びFAQ等を掲載しています。

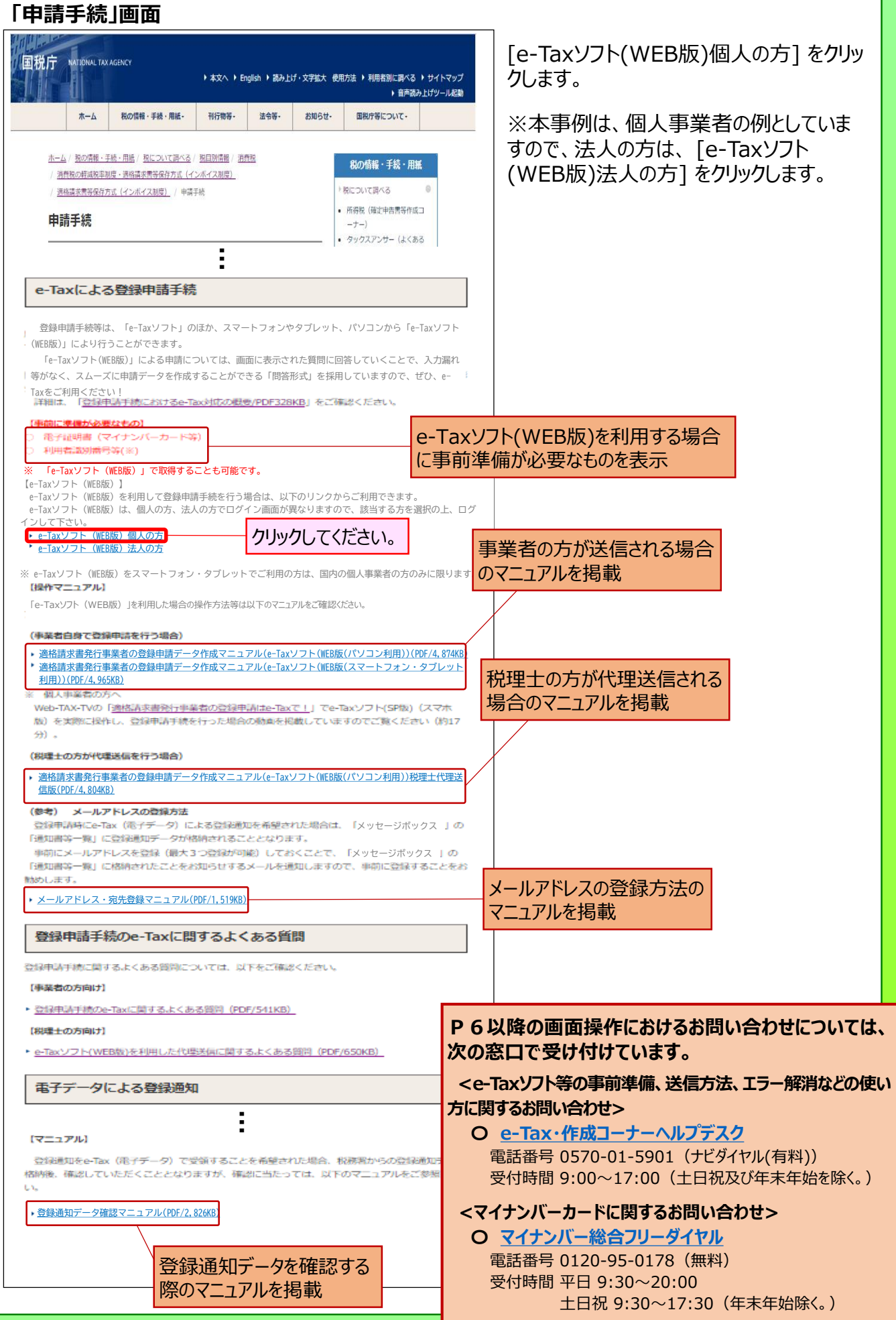

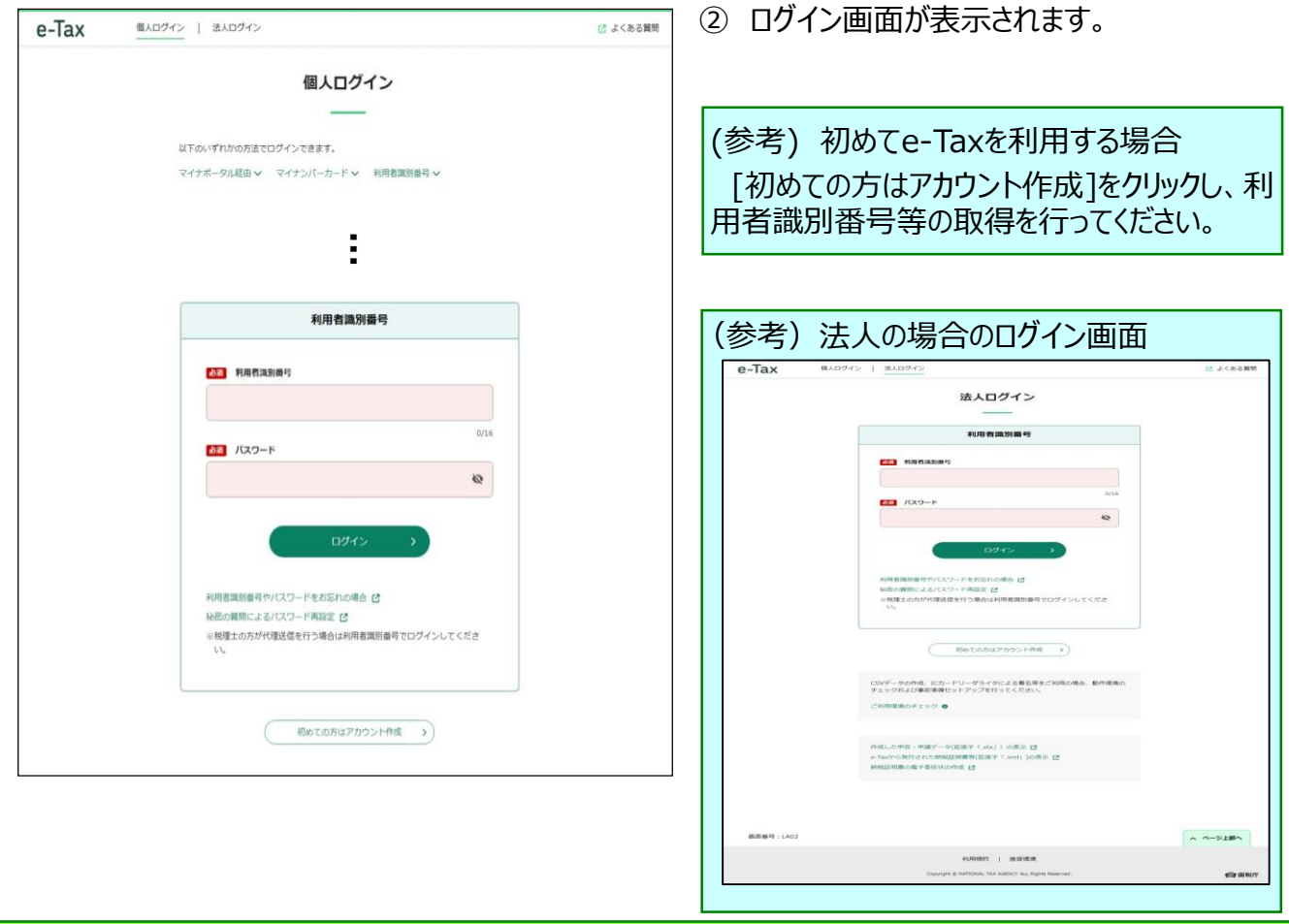

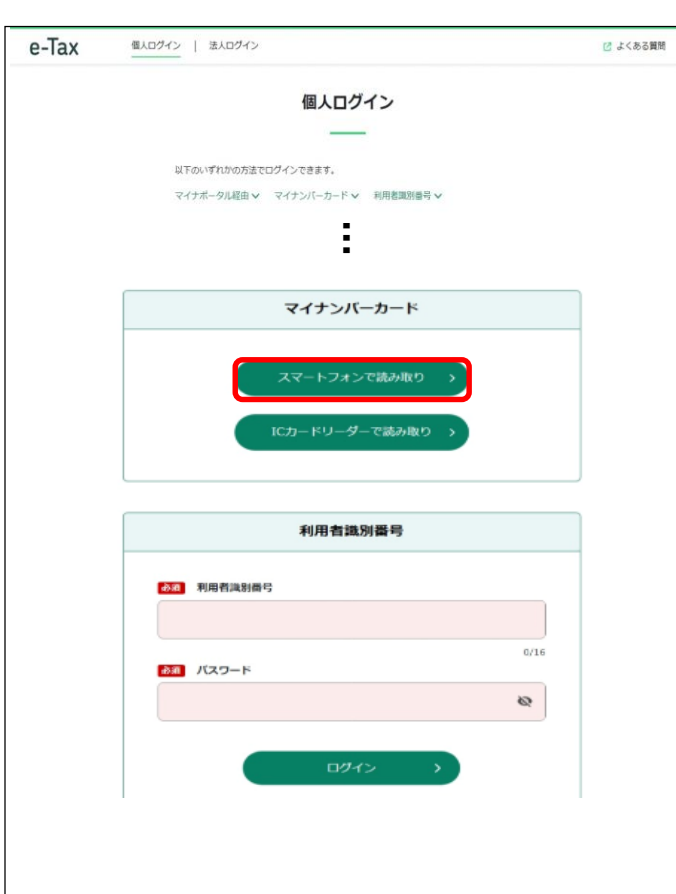

#### ③ [スマートフォンで読み取り]をクリックします。

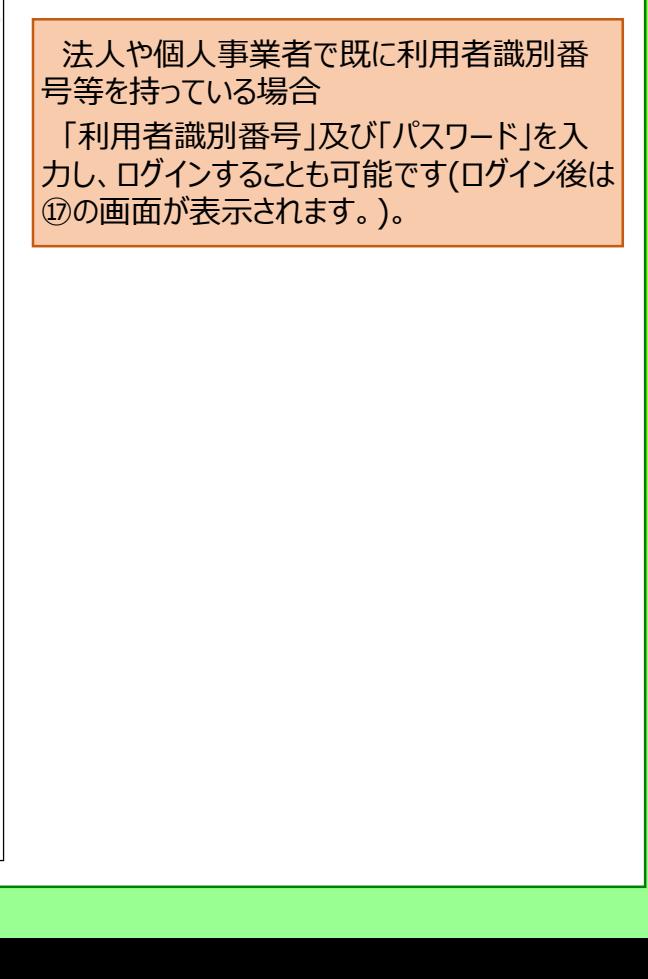

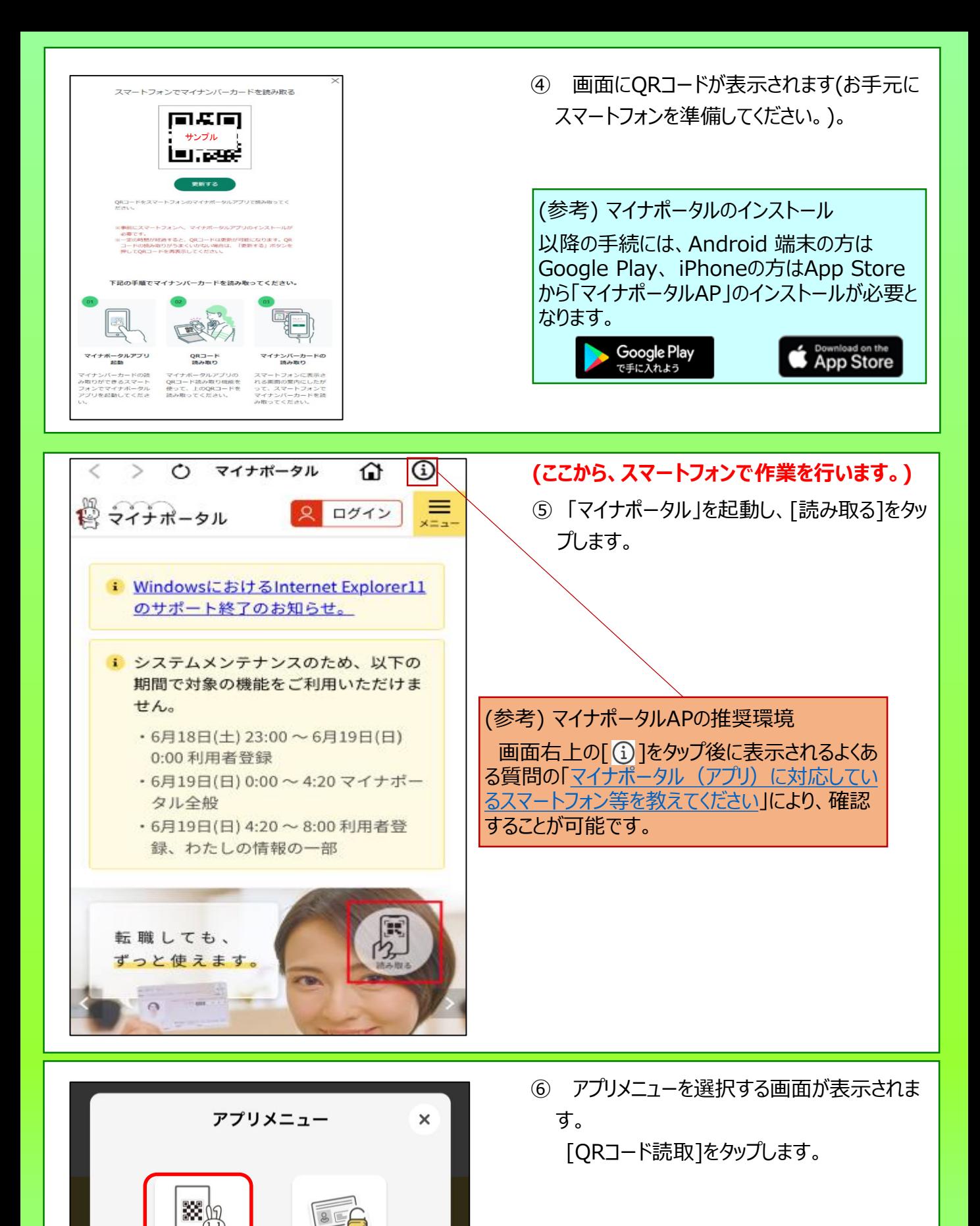

QRコード読取

パスワード変更

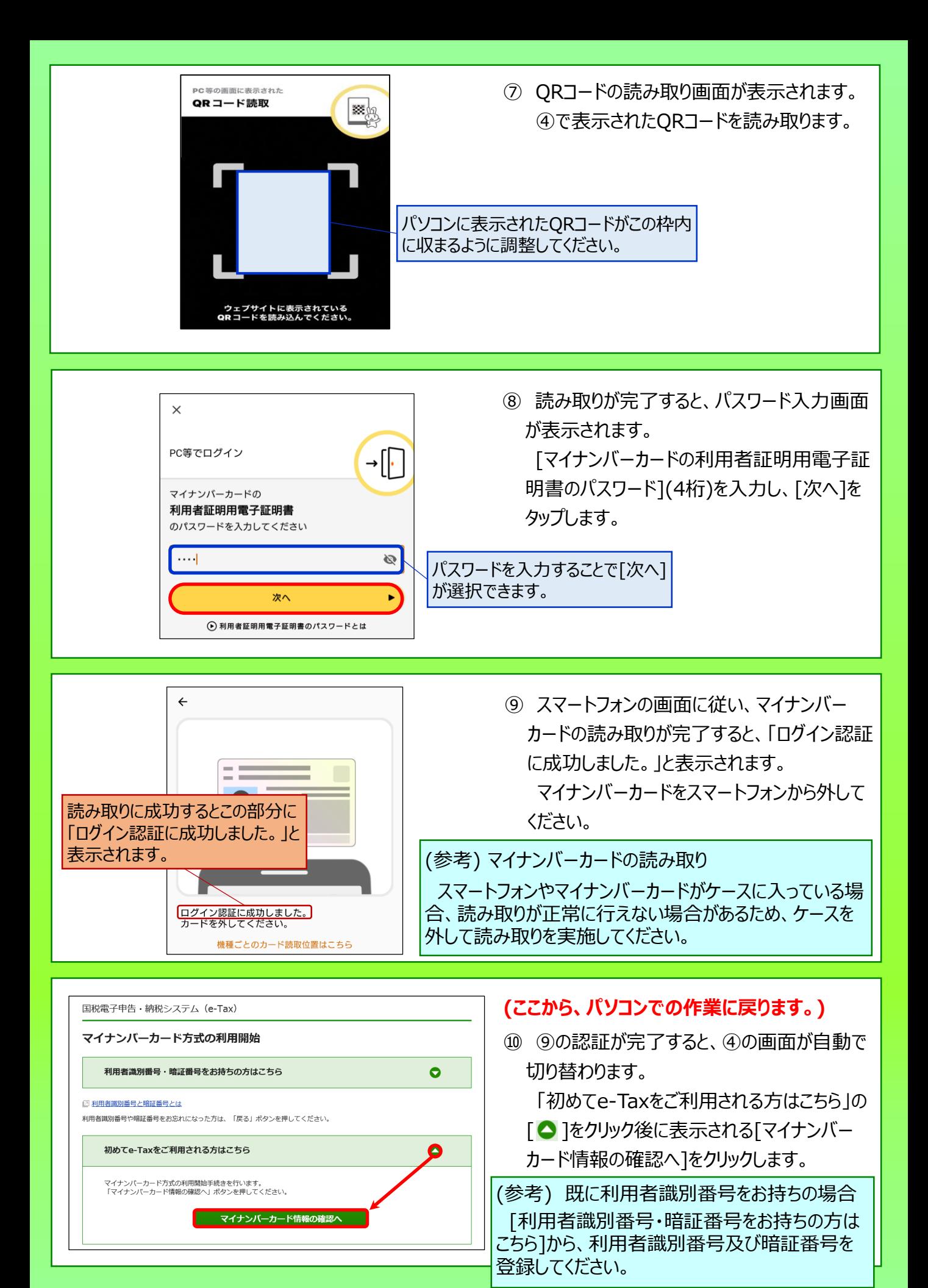

8

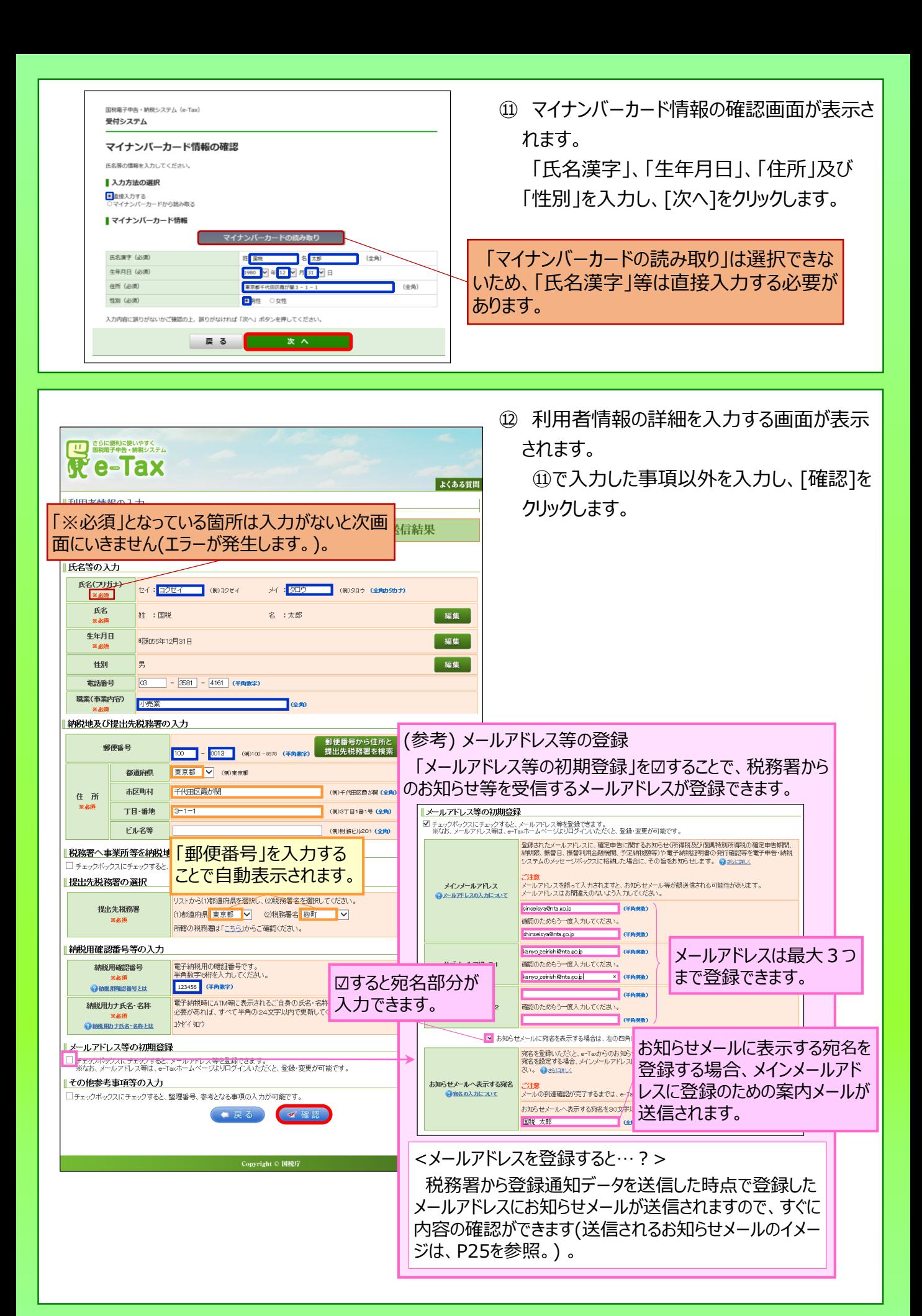

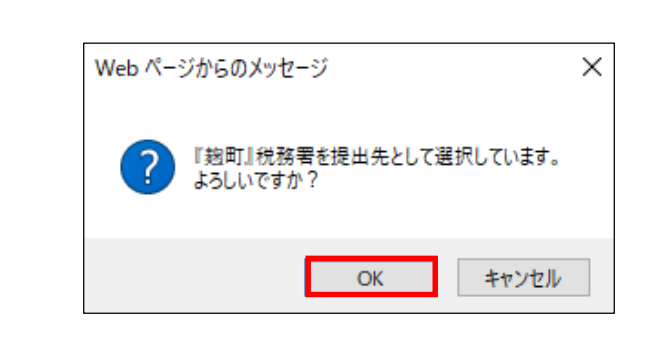

⑬ 提出先税務署を確認する画面が表示され ます。

誤りがなければ[OK]をクリックします。

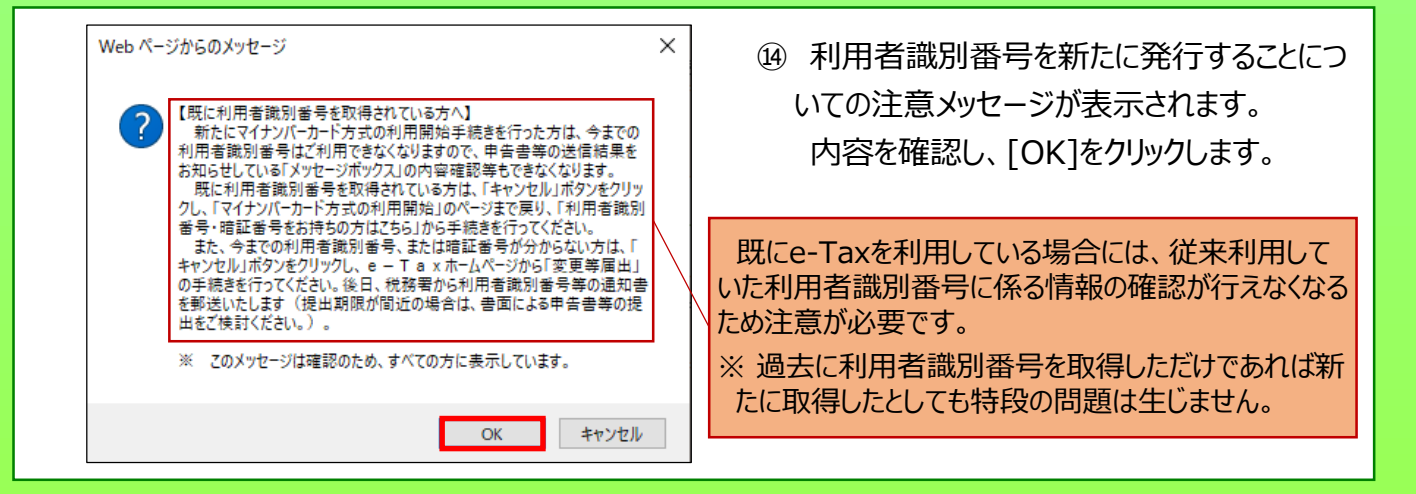

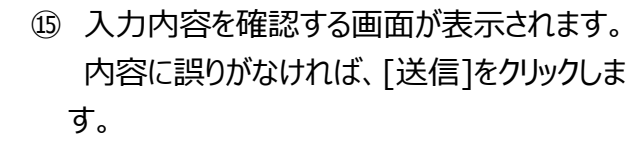

(修正すべき内容があれば、[訂正]をクリック して修正を行います。)

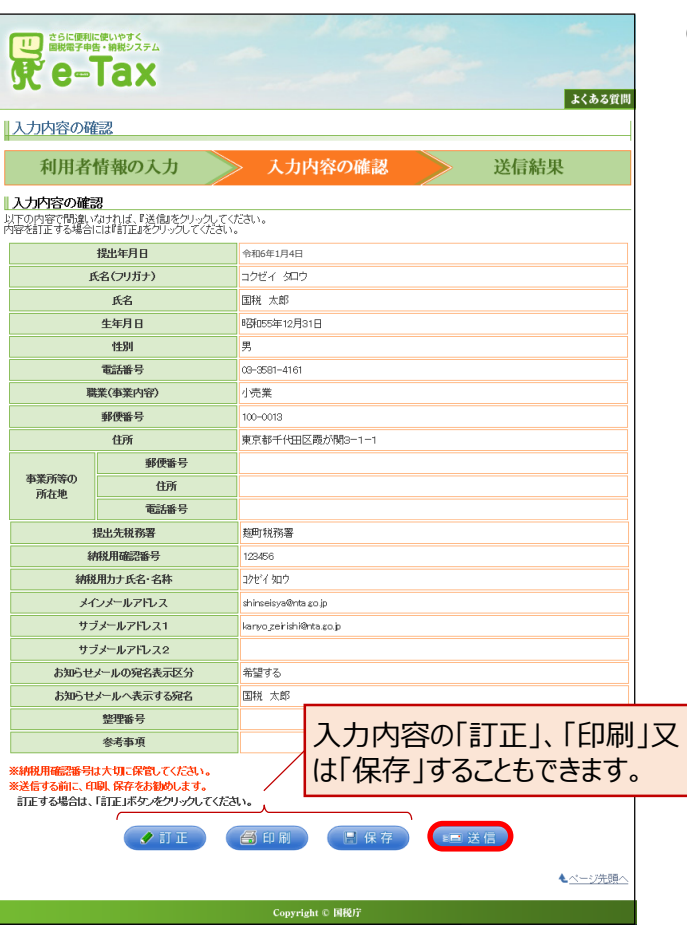

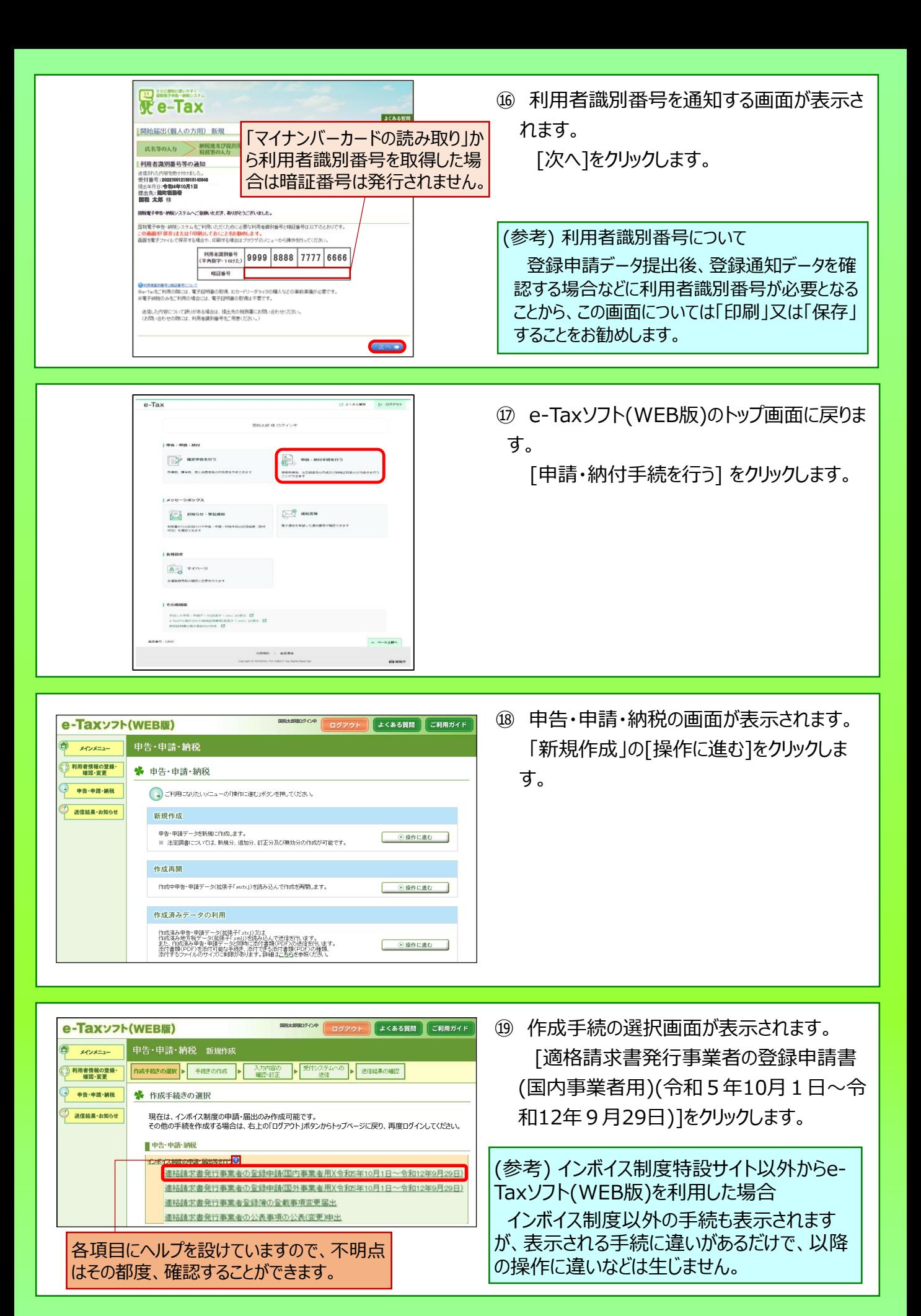

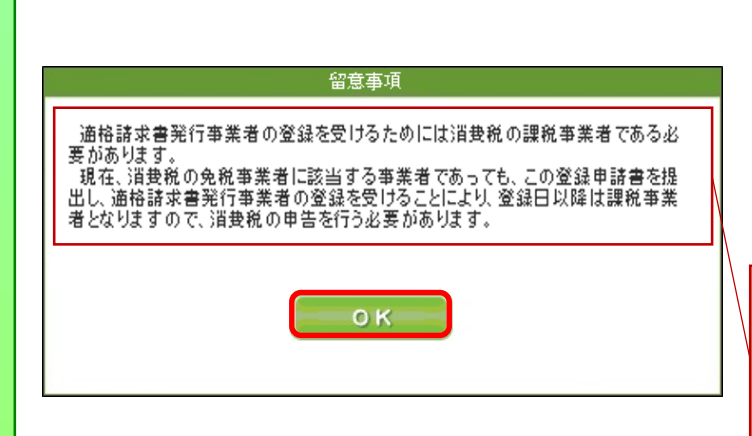

\* 思<sub>步税務署の選択</sub> 利用者情報が初期

○尿る

提出先税務署を選択してください。

申告・申請・納税 新規作成(適格請求書発行事業者の登録申請(国内事業者用))

「作成手続きの選択 → 手続きの作成 → 入力内容の確認 → <sup>警名・受付システム</sup> → 送信結果の確認

e-Taxyフト(WFR版)

メインメニュー ● 利用者情報の登録<br>確認·変更

> 由告·申請·納税 送信結果·お知らせ

表示されます。

リストから〈1)都道府県及びにつれた著名を選択してください。<br>〈1)都道府県 <mark>東京都 7</mark><br>提出先の税務署は<u>「おらはゆうご確</u>なださい。 (2)税務署名 <mark>総町</mark>

**国税太郎様ログイン中**

よくある質問 ご利用ガイド

4.ページ出版

77

⑳ 作成前に留意事項としてメッセージが表示さ れます。

内容を確認し、[OK]をクリックします(申請 時点で免税事業者の方は確認が必要で す。)。

適格請求書発行事業者になるためには、課税 事業者である必要があり、現在、免税事業者で あっても、登録を受けることにより登録日以降は、 消費税の申告が必要になることを表示しています。

㉑ 提出先税務署が表示されます。 内容を確認のうえ、誤りがなければ、[次へ] をクリックします。

㉒ 帳票入力画面が表示されます。 [作成]をクリックします。

個人事業者の場合、 「適格請求書発行事 業者の公表事項の公表(変更)申出書」を提 出することで公表情報に「屋号」等を加えること が可能であるため、登録申請データと同時に作 成・送信できるようになっています。

㉓ 「氏名」の入力画面が表示されます。 「氏名」及び「フリガナ」に表示された内容を 確認のうえ、誤りがなければ、「次へ]をクリック します。

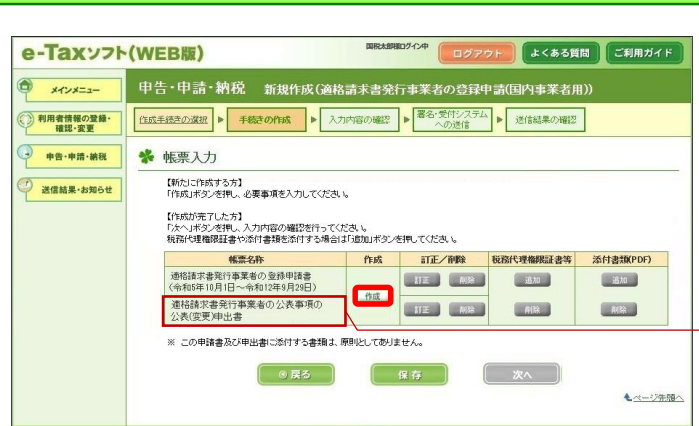

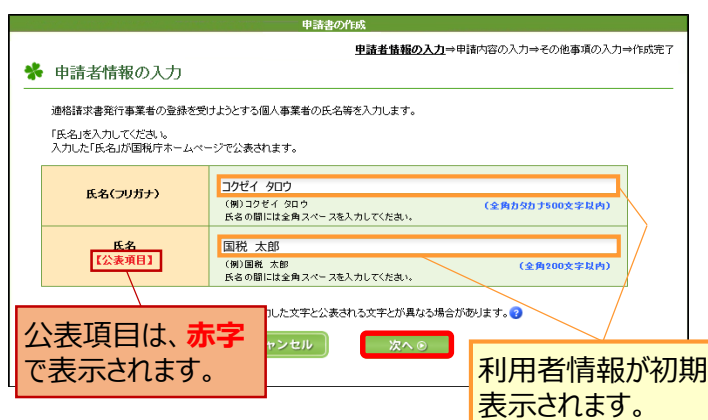

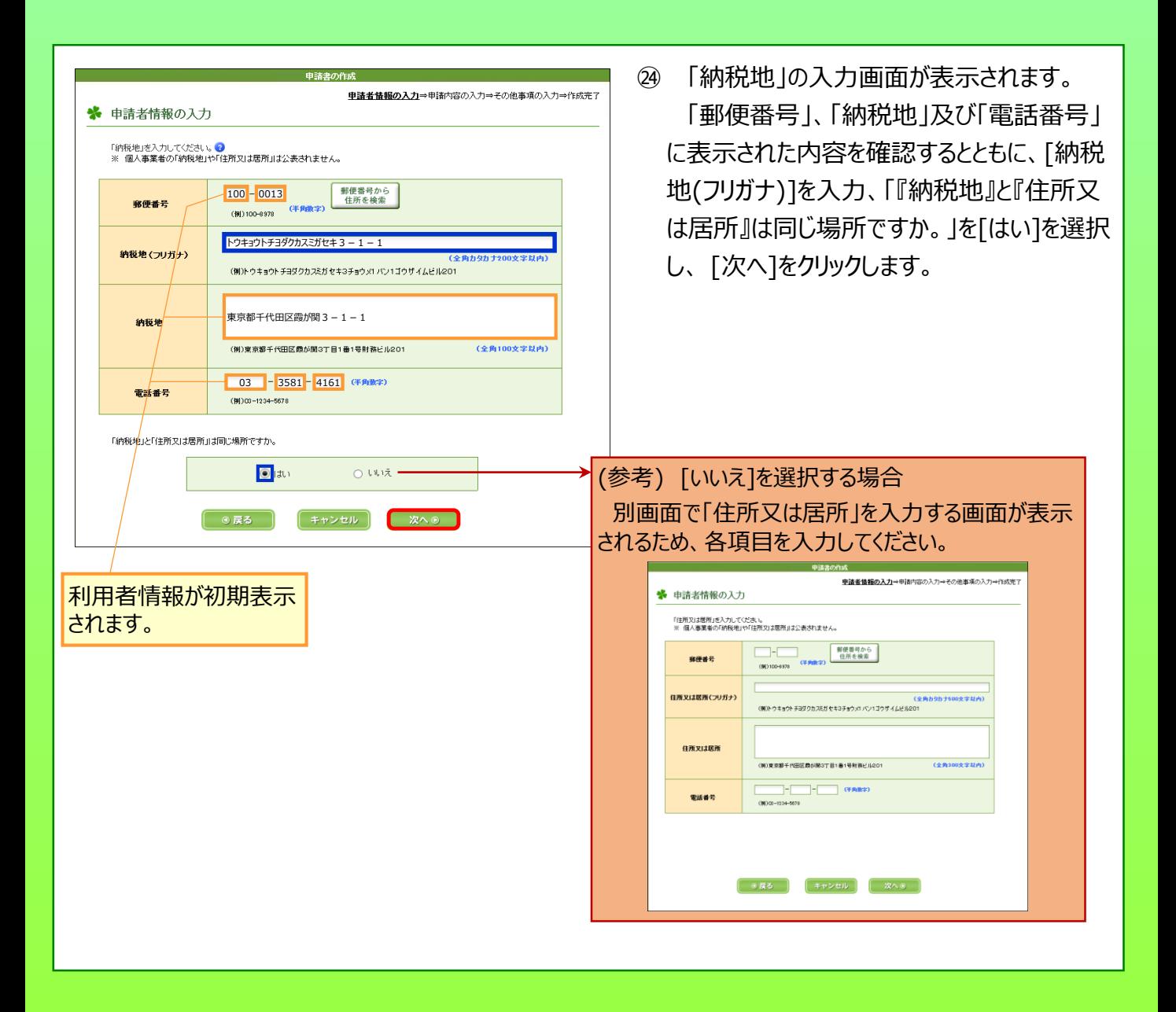

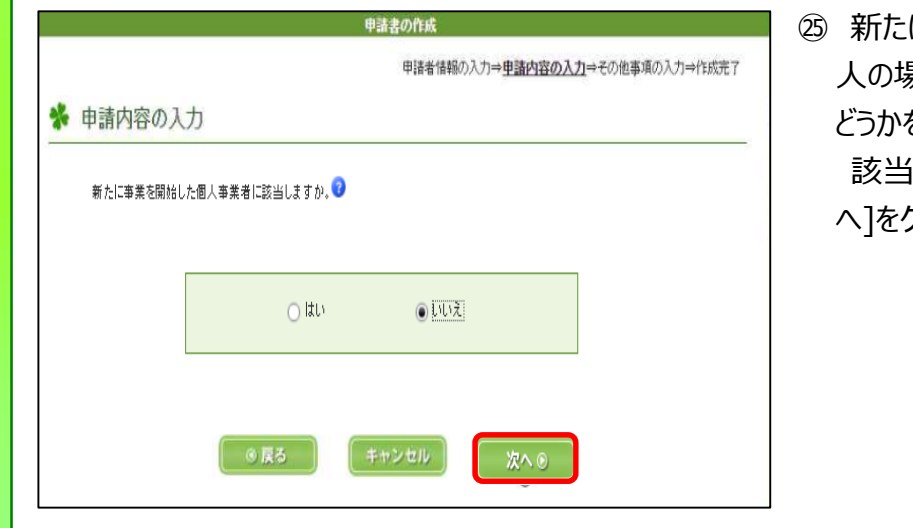

に事業を開始した個人事業者(法 人の場合は、新たに設立された法人)か どうかを選択する画面が表示されます。 該当しないため [いいえ]を選択し、[次 へ]をクリックします。

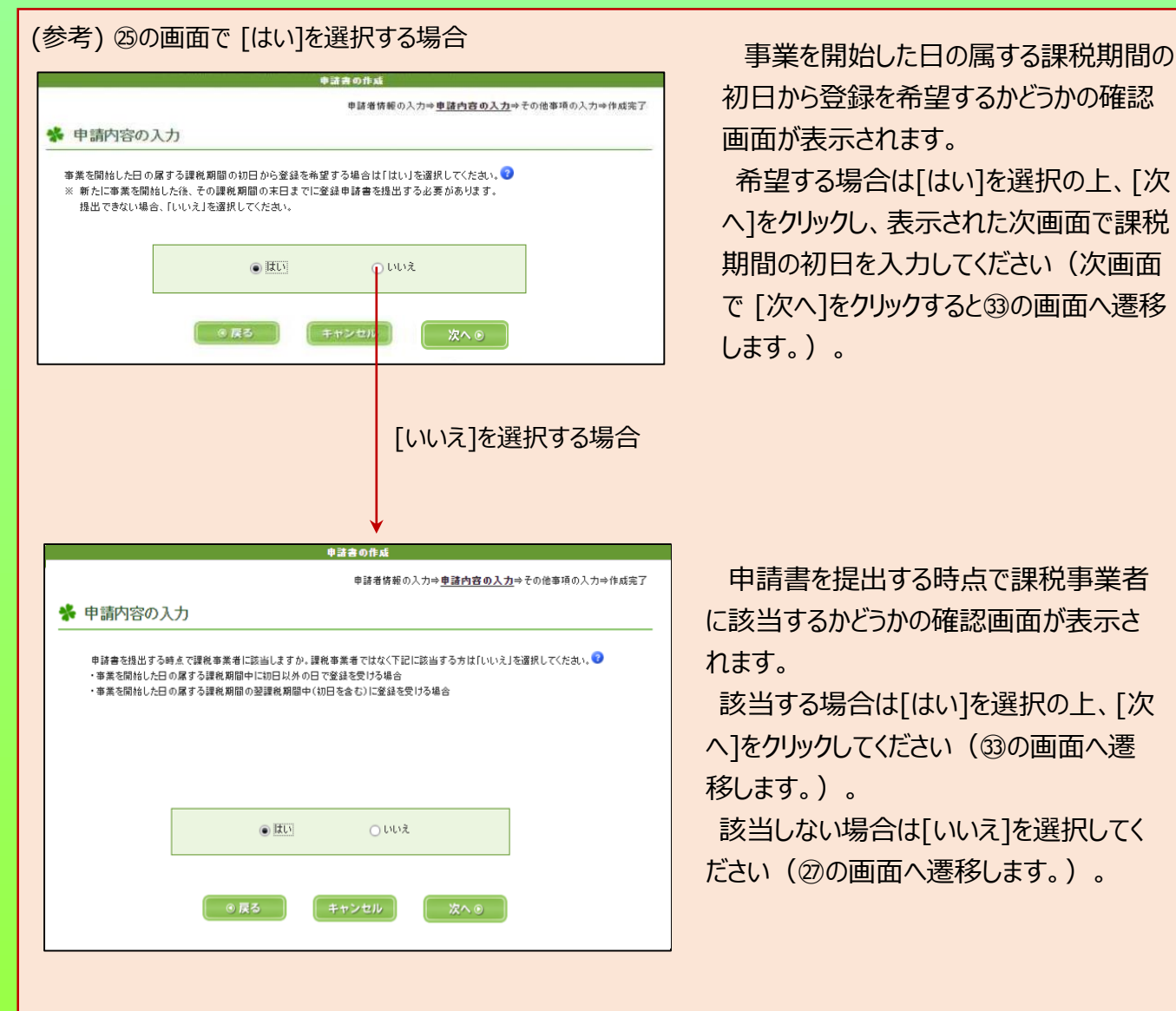

初日から登録を希望するかどうかの確認 画面が表示されます。

希望する場合は[はい]を選択の上、[次 へ]をクリックし、表示された次画面で課税 期間の初日を入力してください(次画面 で [次へ]をクリックすると㉝の画面へ遷移 します。)。

申請書を提出する時点で課税事業者 に該当するかどうかの確認画面が表示さ れます。

該当する場合は[はい]を選択の上、[次 へ]をクリックしてください (33の画面へ遷 移します。)。

該当しない場合は[いいえ]を選択してく ださい(㉗の画面へ遷移します。)。

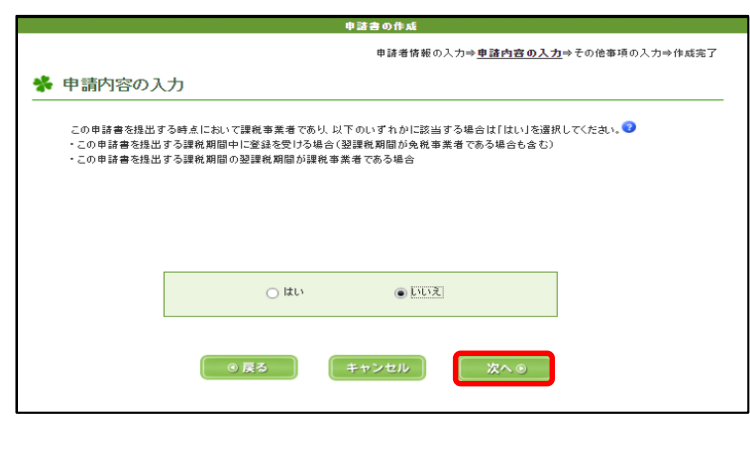

㉖ 申請書を提出する時点において課税事 業者か等の確認画面が表示されます。 免税事業者であるため [いいえ]を選択 し、[次へ]をクリックします。

(参考) 該当する場合は[はい]を選択し てください(③の画面へ遷移します。)。

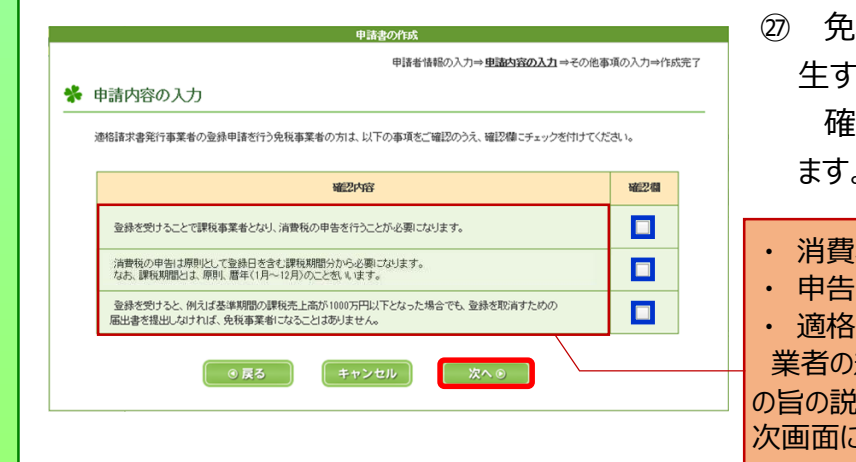

- ㉗ 免税事業者が登録を受けることにより、発 生する義務などの確認事項が表示されます。 確認後、確認欄に☑し、[次へ]をクリックし ます。
- |税の申告を行う必要がある
- は登録日を含む課税期間から必要
- 請求書発行事業者となった場合に免税事 規定の適用はないこと

!明が表示されています(全てチェックしないと [遷移できません。)。

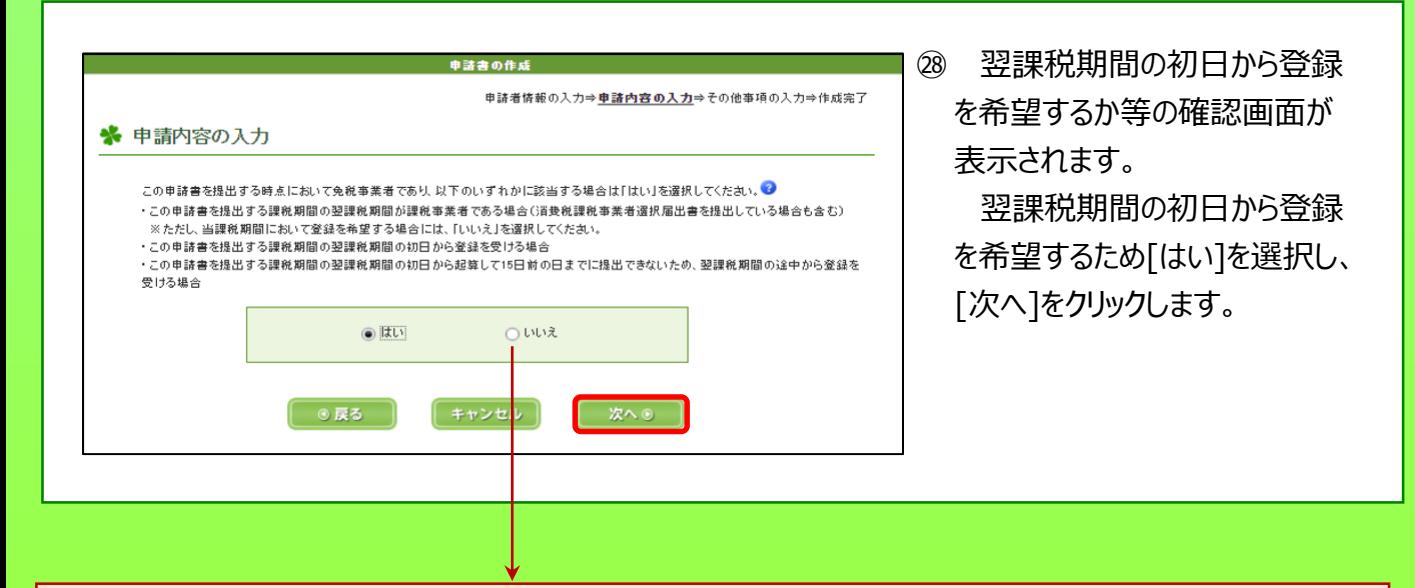

#### (参考) [いいえ]を選択する場合

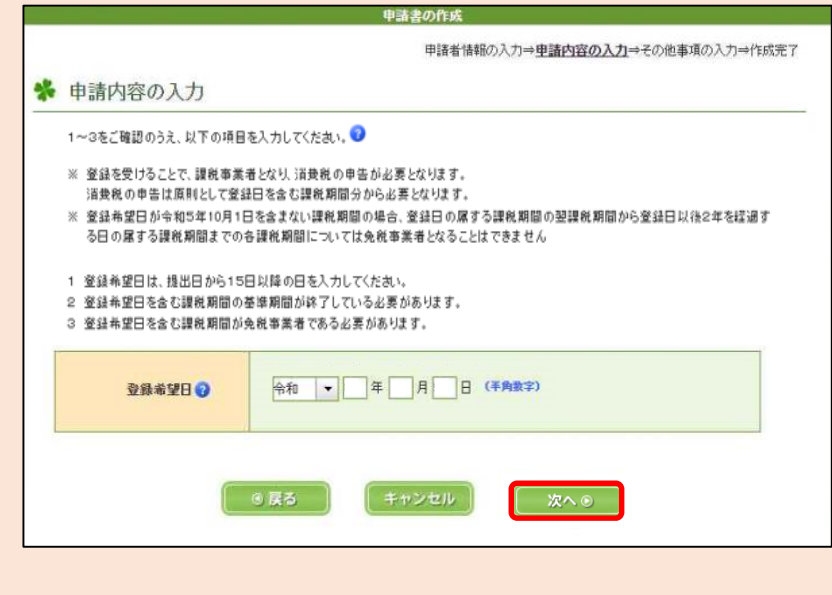

登録希望日の入力画面が表 示されます。

登録希望日を入力し、[次へ] をクリックします(次ページの上 部の画面へ遷移します。)。

※ 登録希望日は提出日から15 日以降の日を入力してください。

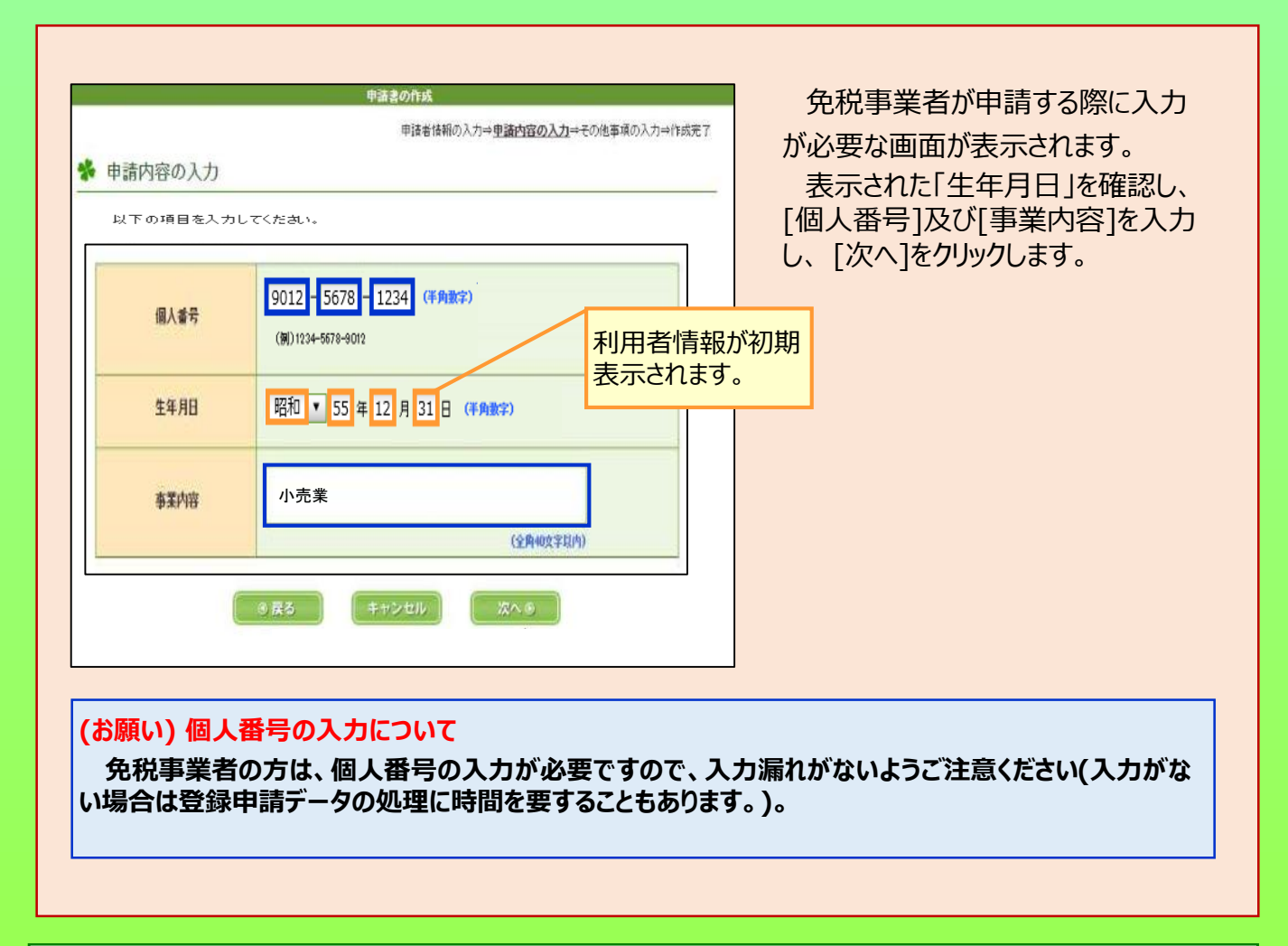

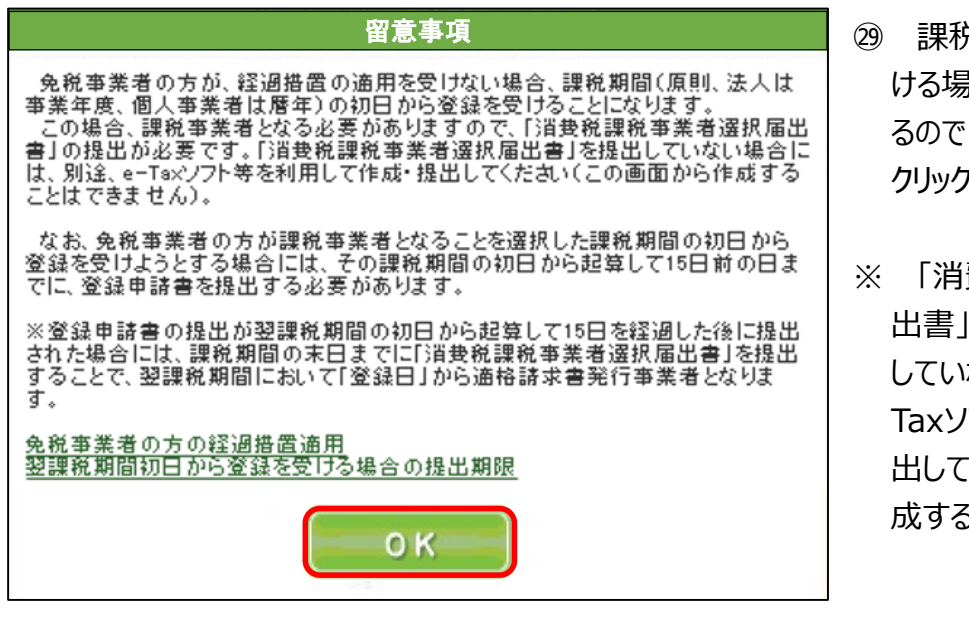

- ㉙ 課税期間の初日に登録を受 ける場合の留意事項が表示され るので、内容を確認し [OK]を ルます。
- 費税課税事業者選択届 |の提出が必要です。 提出 していない場合には、別途、e-フト等を利用して作成・提 出してください(この画面から作 成することはできません。)。
- ※ 画面上の以下の文言をクリックすることで、それぞれの詳細が表示されます。
	- ・ [免税事業者の方の経過措置適用](https://www.e-tax.nta.go.jp/toiawase/qa/e-taxweb_invoice/43.htm)
	- ・ [翌課税期間初日から登録を受ける場合の提出期限](https://www.e-tax.nta.go.jp/toiawase/qa/e-taxweb_invoice/44.htm)

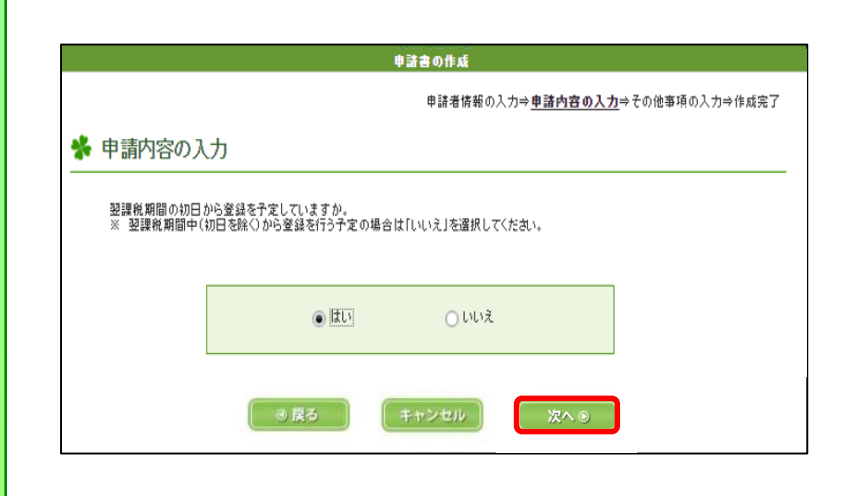

㉚ 翌課税期間の初日から登録 を予定しているかの確認画面が 表示されます。

翌課税期間の初日から登録 を希望するため[はい]を選択し、 [次へ]をクリックします。

希望しない場合は[いいえ]を 選択してください (33の画面へ 遷移します。)。

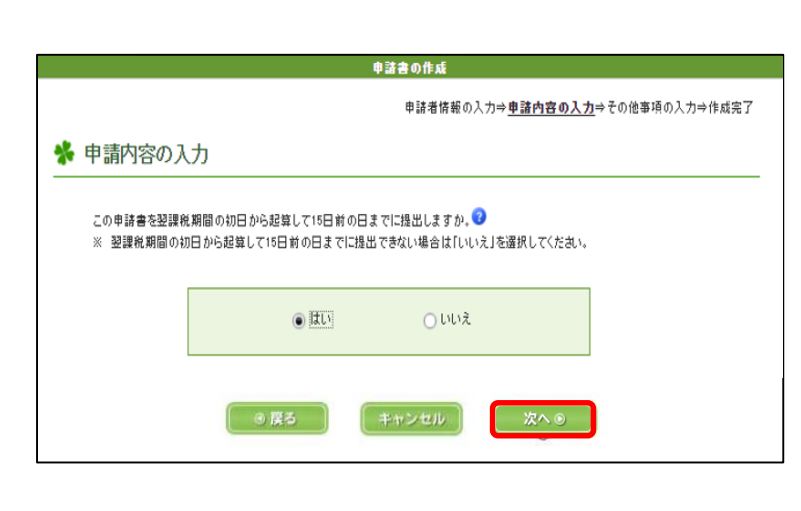

㉛ 申請書を翌課税期間の初日 から起算して15日前の日までに 提出するかの確認画面が表示さ れます。

[はい]を選択し、[次へ]をク リックします。

※ 翌課税期間の初日から起 算して15日前の日までに提出で きない場合は、 [いいえ]を選択 してください (33の画面へ遷移し ます。) 。

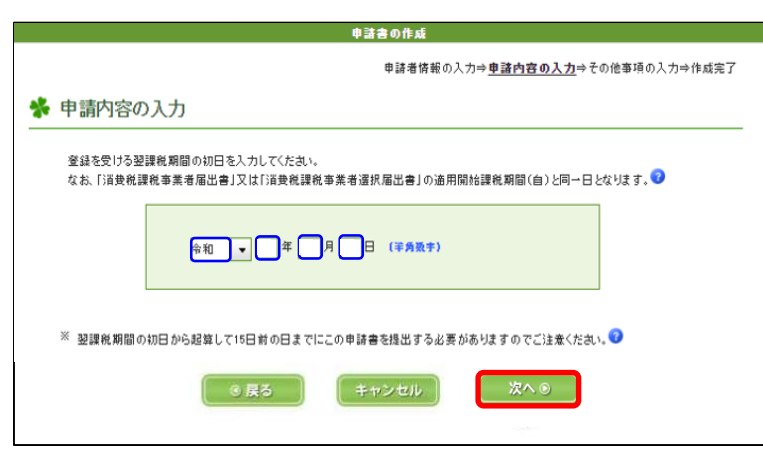

- ㉜ 登録を受ける翌課税期間の 初日を入力し、 [次へ]をクリック します。
- ※ 通常、個人事業者の場合は 1月1日が、法人の場合は事 業年度の開始日が課税期間の 初日に該当します。

(詳細はヘルプ (?マーク)を 参照願います。)

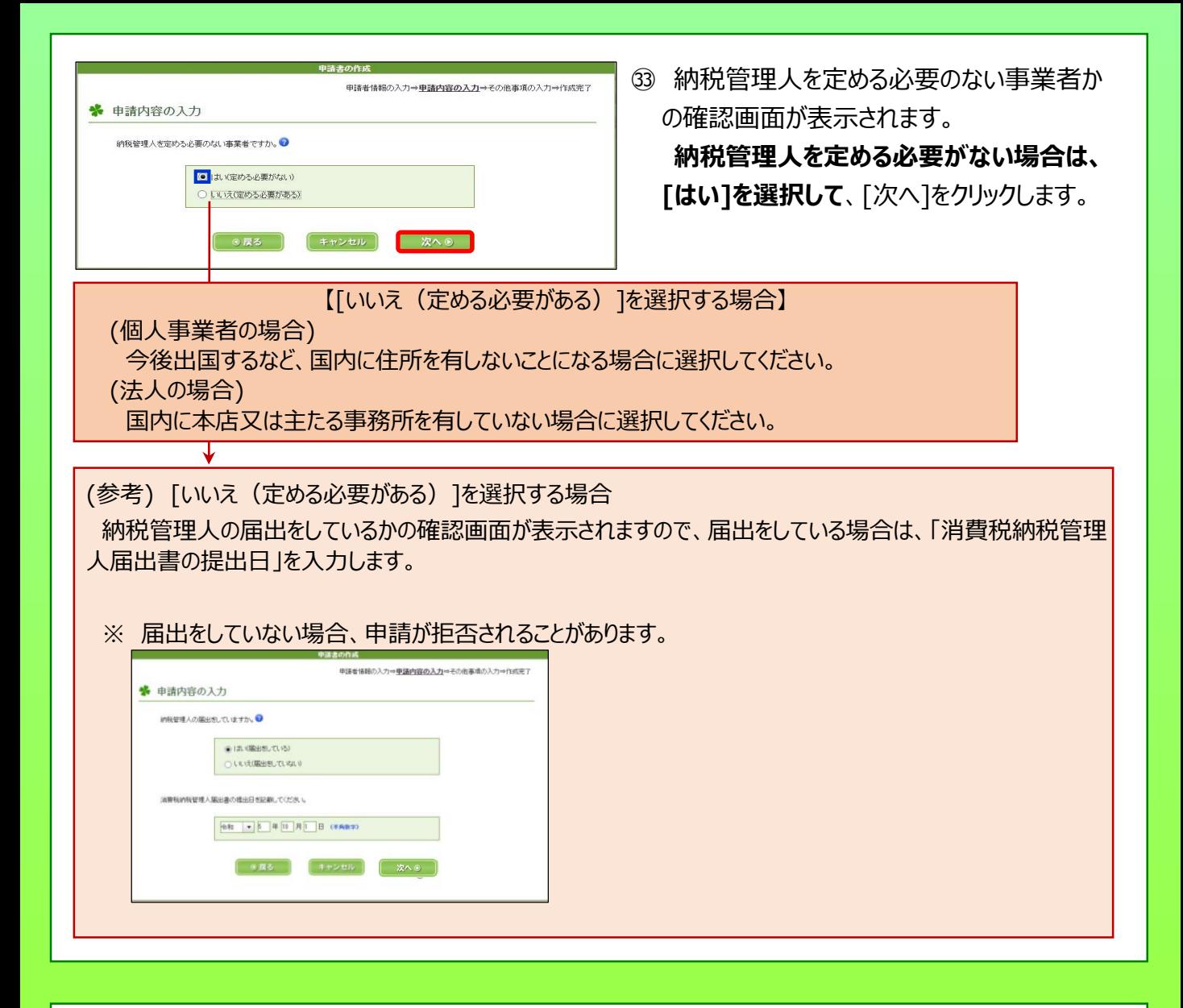

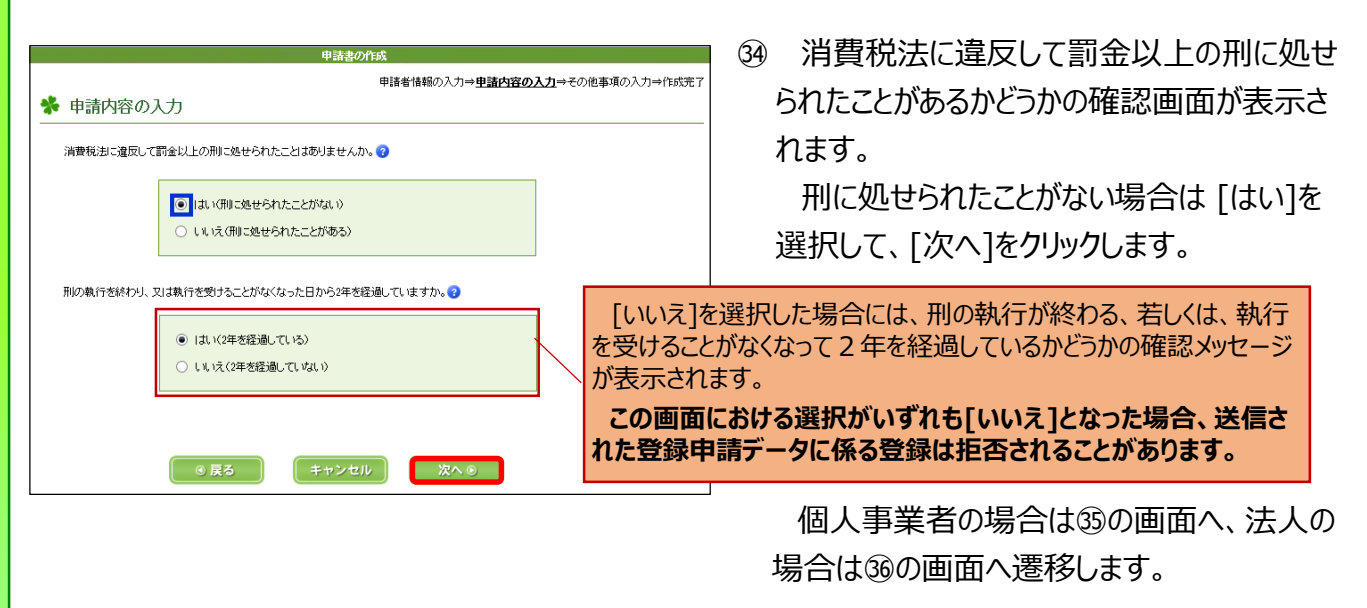

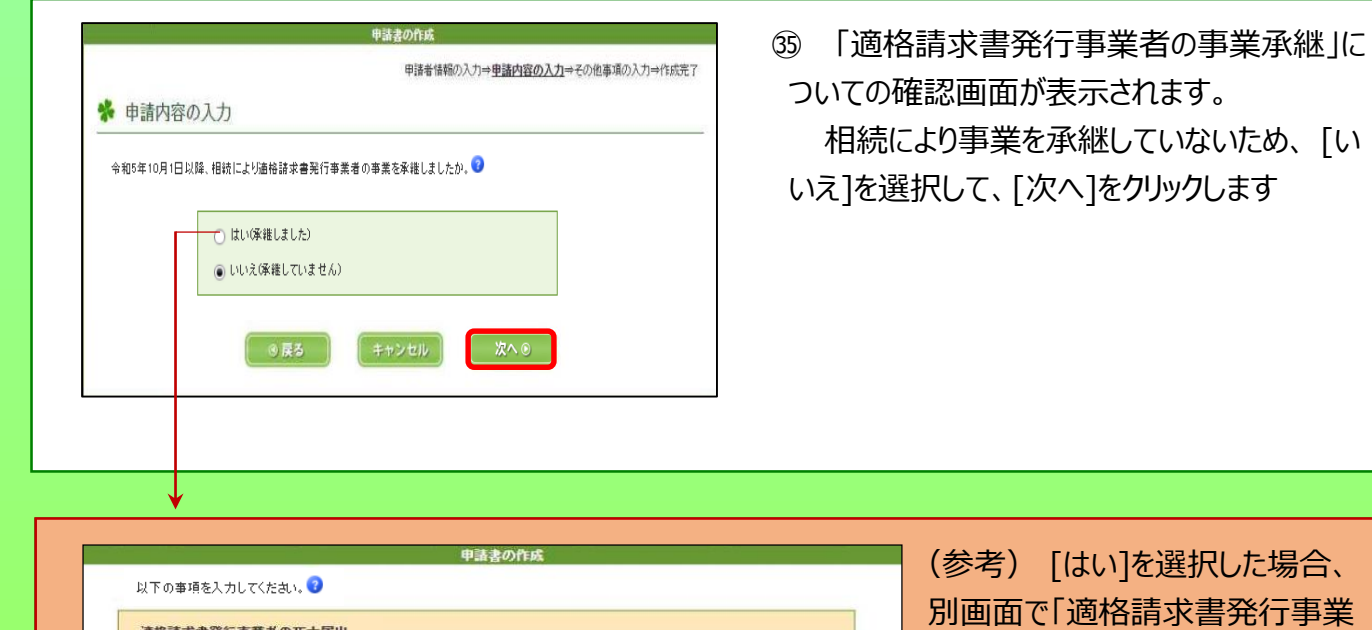

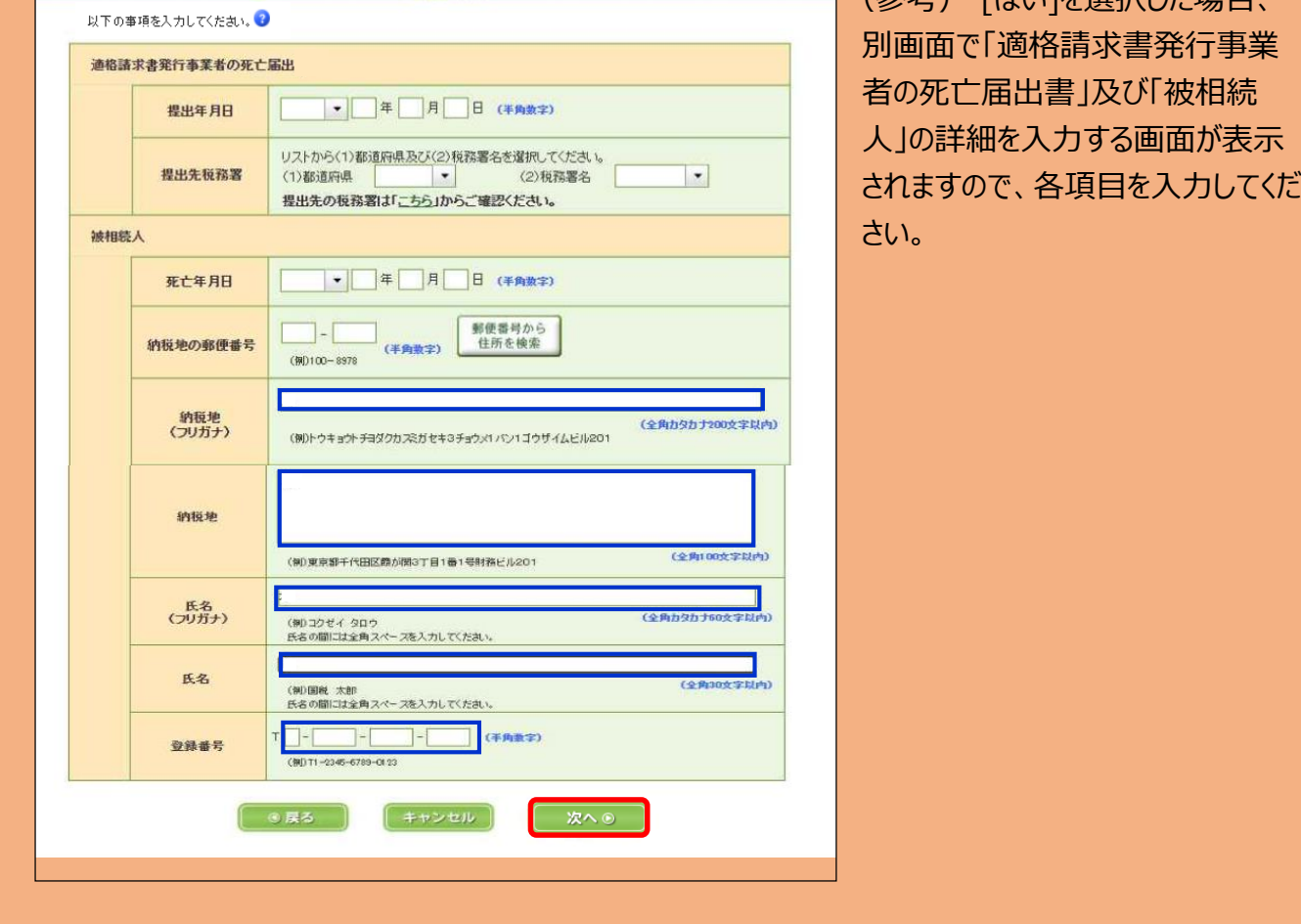

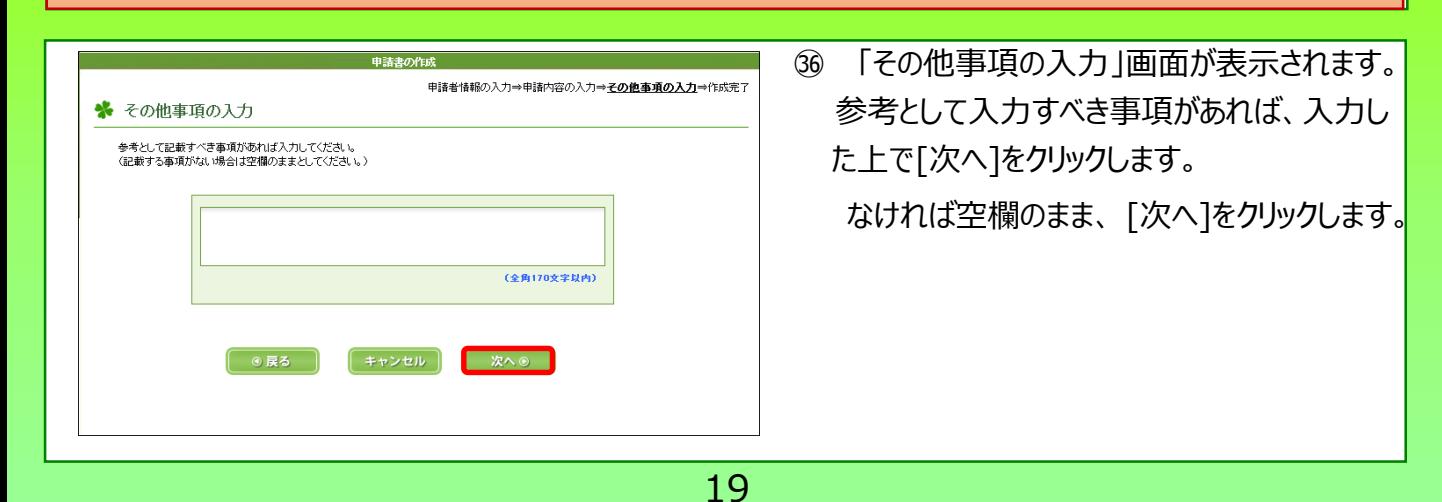

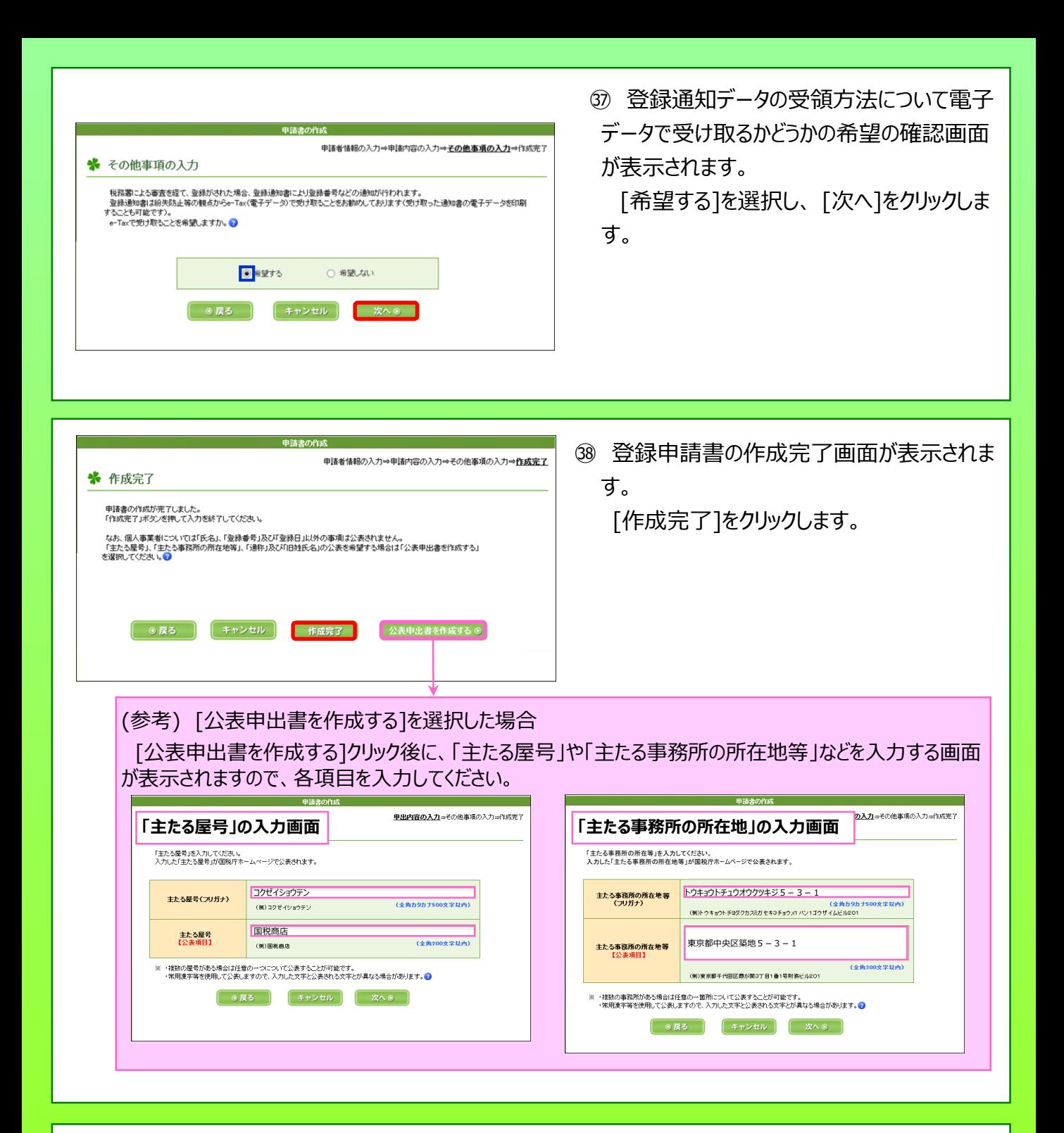

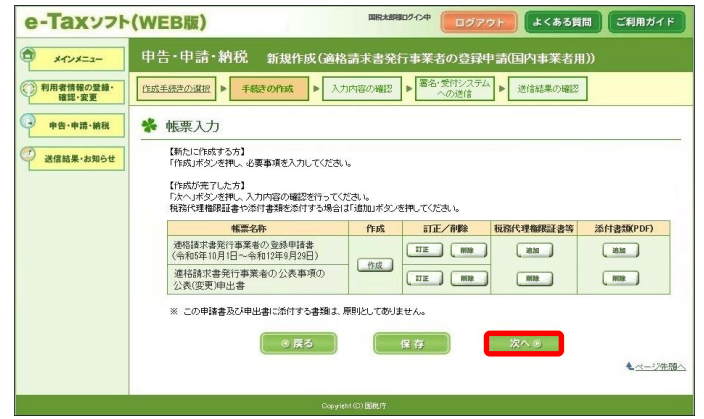

39 ②の画面に戻ります。

「次へ」が選択できますので、[次へ] をクリッ クします。

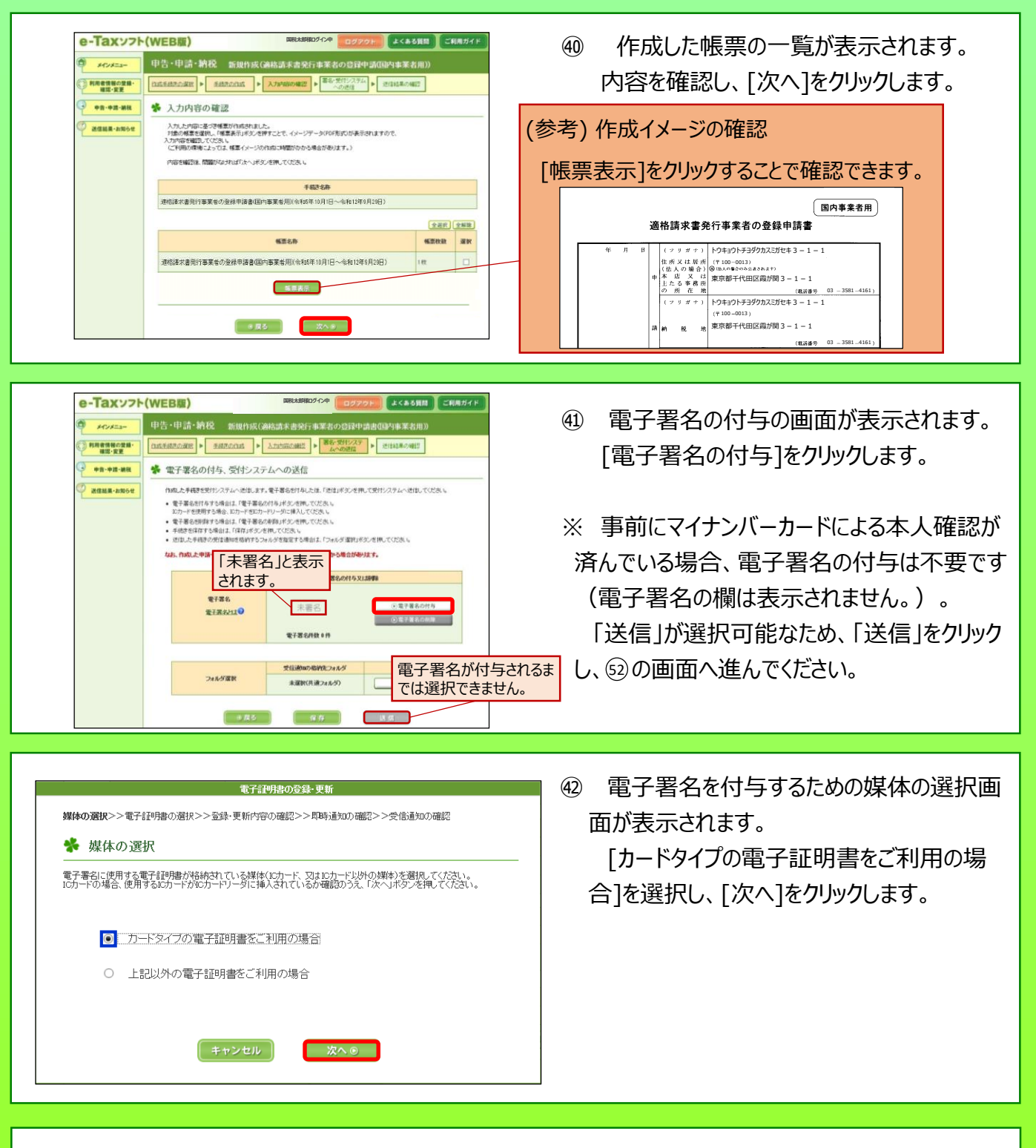

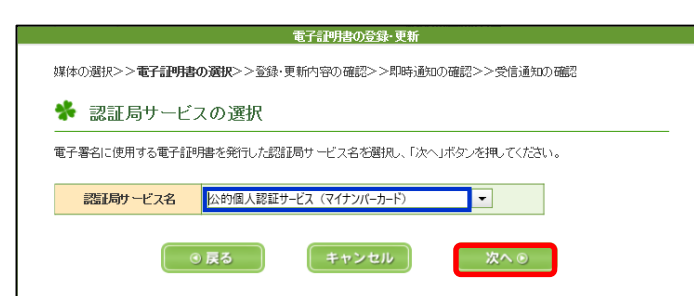

㊸ 認証局サービスを選択する画面が表示され ます。

[公的個人認証サービス(マイナンバーカー ド)]を選択し、 [次へ]をクリックします。

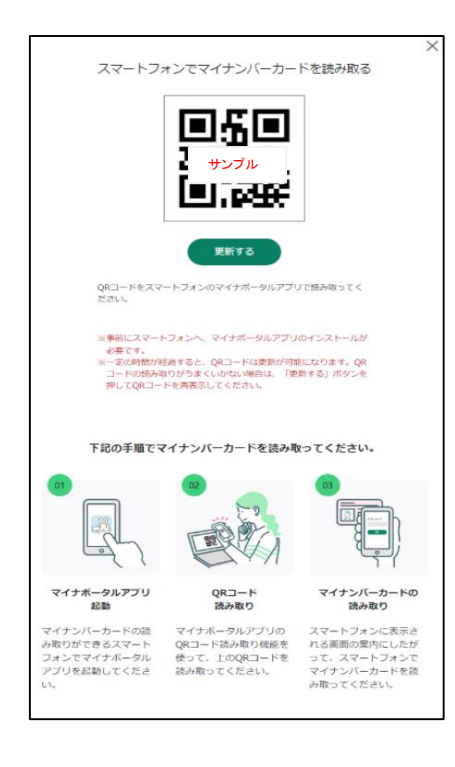

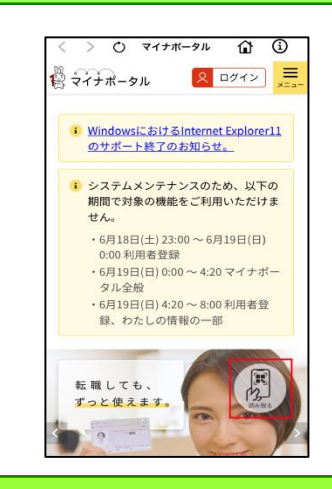

## アプリメニュー ×  $8E$ QRコード読取 パスワード変更

#### ㊹ パソコンの画面にQRコード」が表示されます (手元にスマートフォンを準備してください。)。

#### **(ここから、スマートフォンで作業)**

㊺ 「マイナポータル」を起動し、[読み取る]を タップします。

㊻ アプリメニューを選択する画面が表示されま す。

[QRコード読取]をタップします。

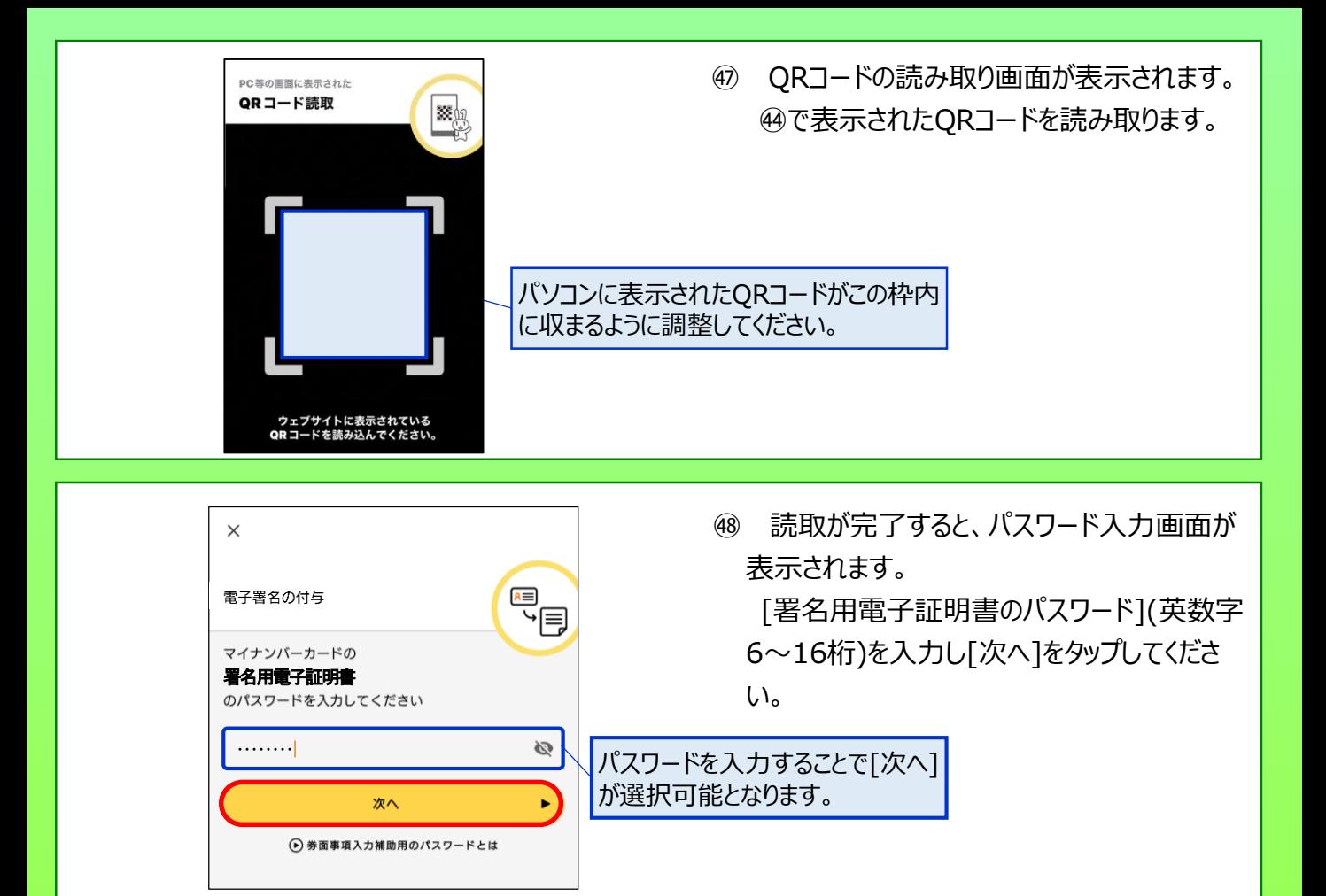

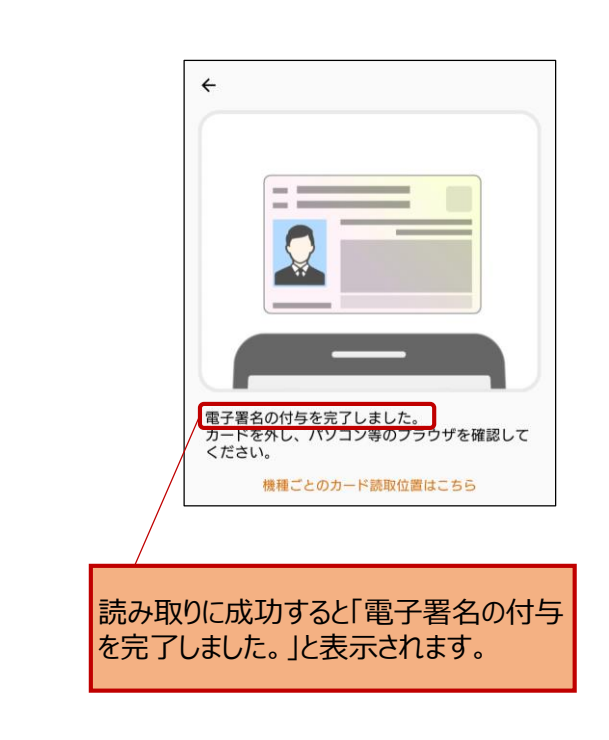

㊾ スマートフォンの画面に従い、マイナンバー カードの読み取りが完了すると、「電子署名の 付与を完了しました。」と表示されます。 マイナンバーカードをスマートフォンから外して ください。

(参考) マイナンバーカードの読み取り

読み取りに当たっては、スマートフォンやマイナンバー カードがケースに入っている場合、読み込みが正常に 行えない場合があるため、ケースを外して読み取りを 実施してください。

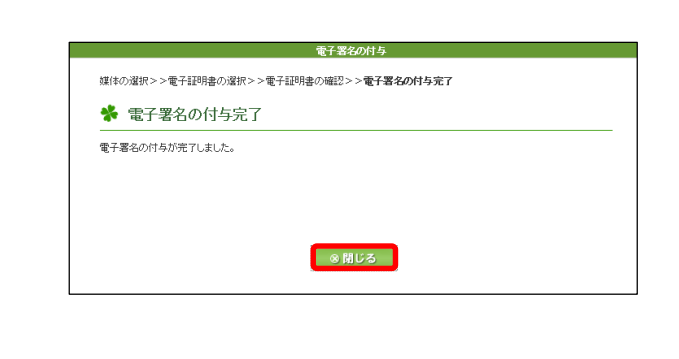

中告・申請・納税 新規作成(商格請求書発行事業者の登録中請書国内事業者用 RESERVED RESERVED RESERVED AND ARREST PARTIES.

<br>成した手続きを受付システムへ送後します。電子署名を付与した後、「送後」ボタンを押して受付システムへ送後してください。

署名済

◆ 電子署名の付与、受付システムへの送信

電子署名

e-Taxッフト(WEB版) **Several** 

**+n-+n-**am

送信結果-お知らも

国税太郎様ログイン中 **ログアウト はくある質問 ご利用ガイド** 

●電子署名の

#### **(ここから、パソコンでの作業に戻ります。)**

㊿ 電子署名の付与が完了したことを表示 する画面が表示されます。 [閉じる]をクリックしてください。

電子署名の付与が完了すると、㊶の画面 51 に戻ります。

「電子署名」欄が「署名済」に変わるととも に「送信」が選択可能となるため、[送信]をク 「署名済」に変わります。 リックします。

> 送信が完了すると、即時通知が表示されま 52 す。

即時通知の状況は、登録申請データの審 査を行っているため、[受信通知の確認]をク リックします。

「受信通知」が確認できれば、登録申請 53 データの作成・送信が完了となります。

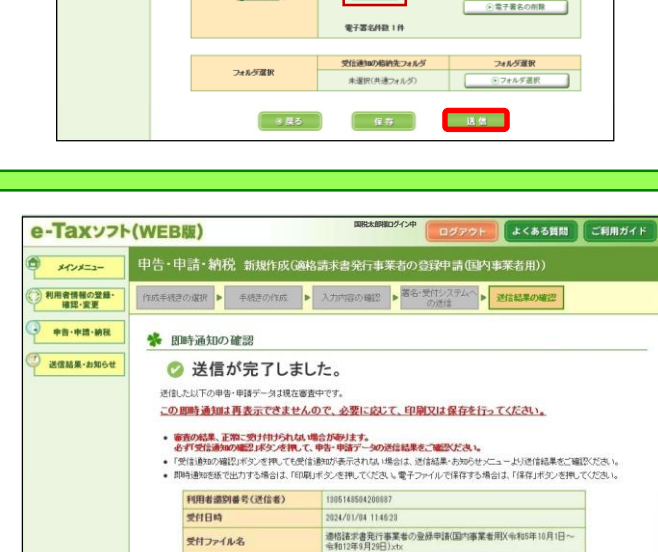

20240104114620444116

保存

受信機の確認

メインメニュー

受付番号 エラー情報

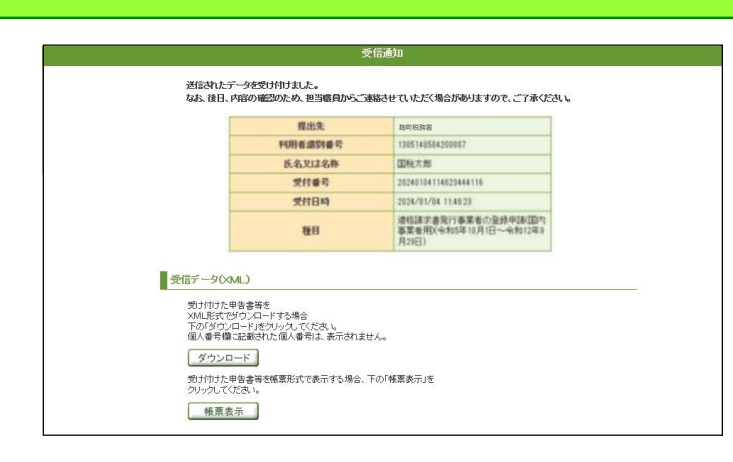

#### **~ 登録通知データの確認 ~**

登録したメールアドレスに登録通知データが格納されたことをお知らせするメールが送信されます。 登録通知データの確認方法は、「[登録に係る登録通知データ確認マニュアル」](https://www.nta.go.jp/taxes/shiraberu/zeimokubetsu/shohi/keigenzeiritsu/pdf/invoice_shinei16.pdf)をご確認くだ さい。

#### 【件名】

「税務署からのお知らせ(国税 太郎様)【適格請求書発行事業者の登録申請に関するお知らせ】」

#### 【メール文章】

国税 太郎様

e-Taxをご利用いただきありがとうございます。 ご提出された適格請求書発行事業者の登録申請について、処理状況をご連絡します。

e-Taxの利用可能時間内に、e-Taxホームページからログインの上、「通知書等一覧」よりご確認いただけます。

〇 注意事項

・e-Taxの利用可能時間は、e-Taxホームページでご確認ください。

#### ※ 本メールは、「国税電子申告・納税システム(e-Tax)」にメールアドレスを登録いただいた方へ配信して おります。 なお、本メールアドレスは送信専用のため、返信を受け付けておりません。ご了承ください。

発行元:国税庁

Copyright (C) NATIONAL TAX AGENCY ALL Rights Reserved. -------------------------------------------------------------------

-------------------------------------------------------------------